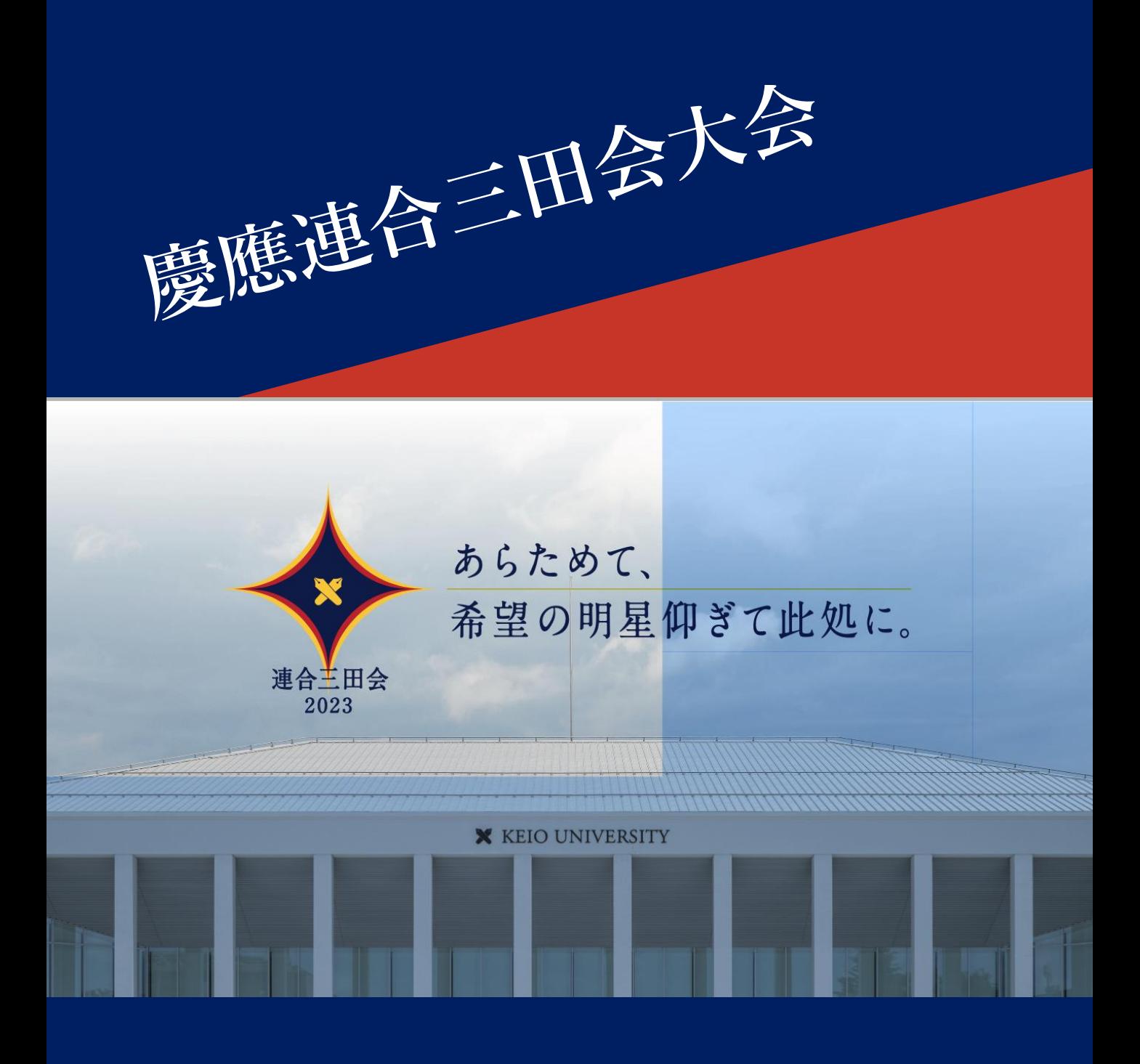

慶應連合三田会大会システム利用ガイド 2023年版

**目次**

00. **慶應連合三田会大会システムについて** [https://ec.rengomitakai.jp](https://ec.rengomitakai.jp/) 三田会大会へのご参加にはこちらのシステムをご利用ください

01. **慶應連合三田会大会システムのアカウントをつくる** 最初のご利用の際に、アカウントを作成する必要があります

02. **大会券のお求めと登録** e大会券のお求め、紙大会券の登録を行うことができます

03. **記念品に引換える** 登録またはお求めになられた大会券は記念品にお引換えいただけます

04. **イベントに参加する** 大会当日に開催される様々なイベントにご参加いただけます。 会場(リアル)、配信などでお楽しみください。

05. **福引の当選状況を確認する** お持ちの大会券で福引にご参加いただけます。ぜひ、当日の当選番号を ご確認ください。当たりますように!

#### 06. **マイページについて** ご登録のアカウント情報を更新できます

A. **付録** LINE連携について

## ● 10. 慶應連合三田会大会システム<br>Note: 5000 mg **について**

慶應連合会三田会大会に参加するにはこちらの慶應連合三田会 大会システムを利用します。iOS、Androidなどのスマート フォンやタブレット、PCでお使いいただけます。

慶應連合三田会大会システム [https://ec.rengomitakai.jp](https://ec.rengomitakai.jp/)

① ログイン画面

② メイン画面

■ ■ 慶應連合三田会大会システムについて

#### **① ログイン画面**

慶應連合三田会大会システムを開くとログイン画面が表示されます。 [https://ec.rengomitakai.jp](https://ec.rengomitakai.jp/)

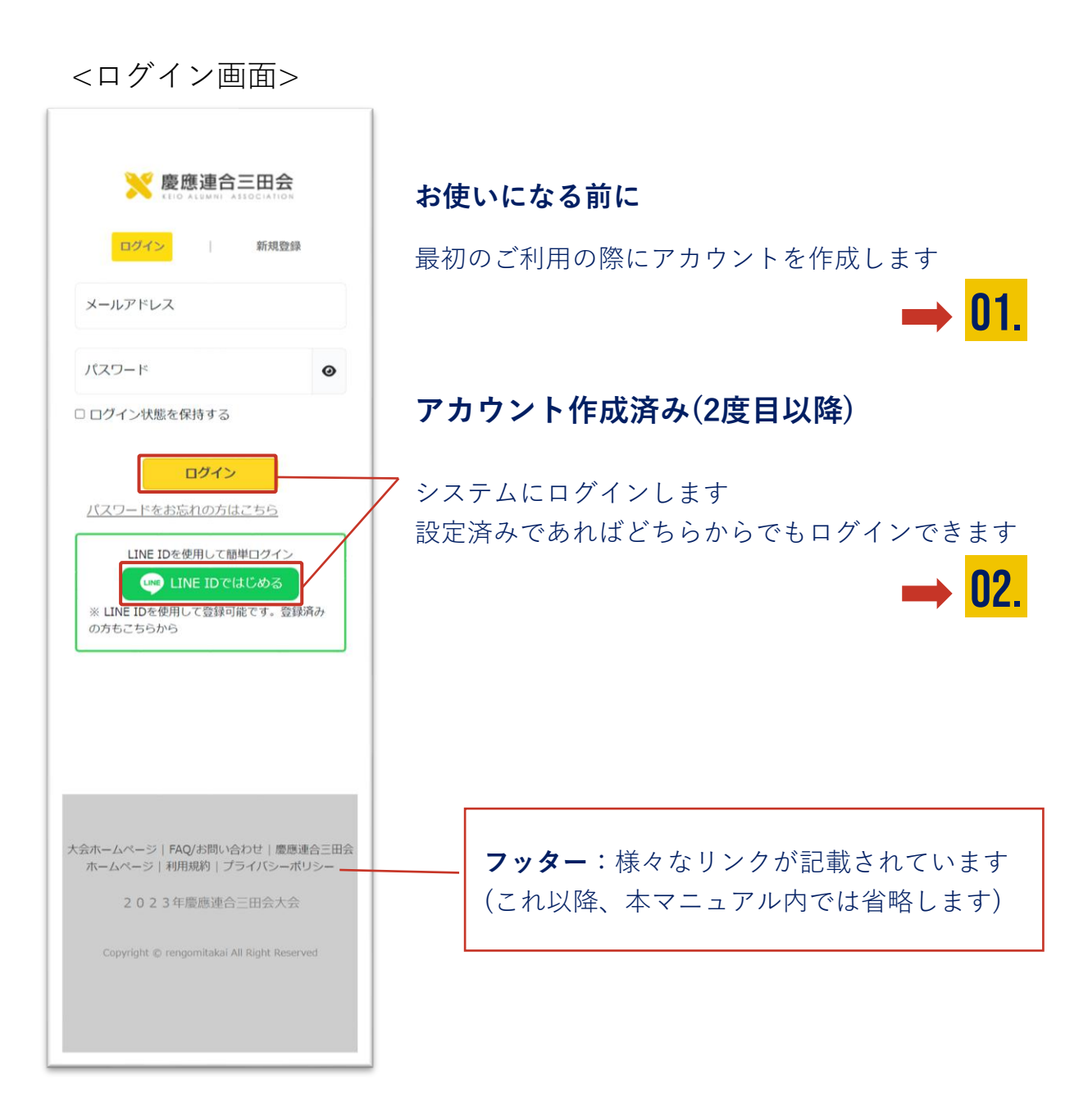

■ 慶應連合三田会大会システムについて

**② メイン画面**

ログイン後に表示される画面です。

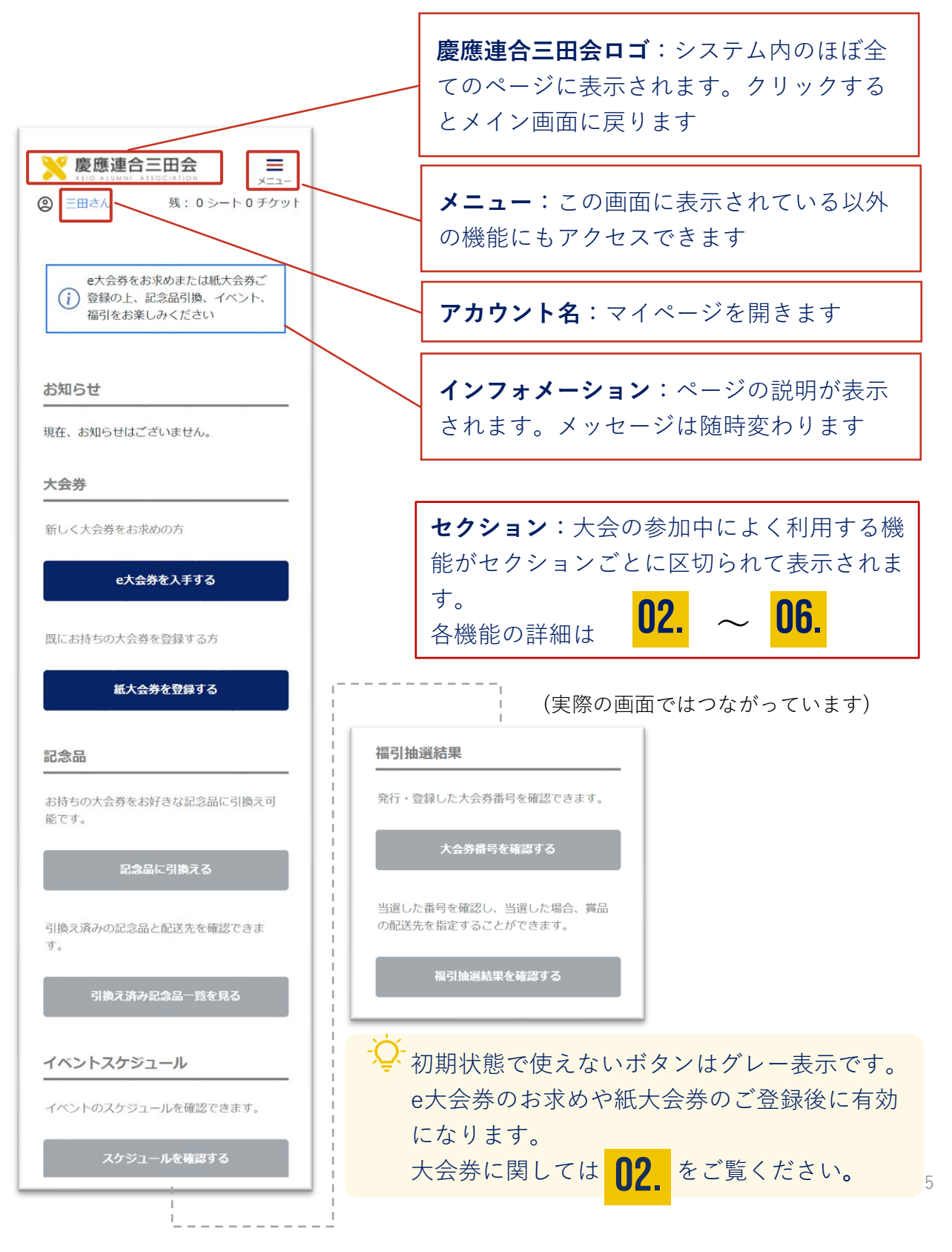

## **01. 三田会大会のアカウントを つくる**

こちらのシステムをお使いいただくには、登録済みのアカウン トでログインする必要があります。

メールアドレスはお持ちですか? アカウント登録の際に認証 (ご本人確認)を行います。認証メールを受信するメールアドレ スをご用意ください。

また、LINEをお使いの方は2度目以降のログインが簡単になる LINEとの連携がおすすめです。

#### ① アカウントを作成する

- ② アカウント情報を登録する
- ③ アカウント認証

**① アカウントを作成する**

#### <アカウント作成前のログイン画面>

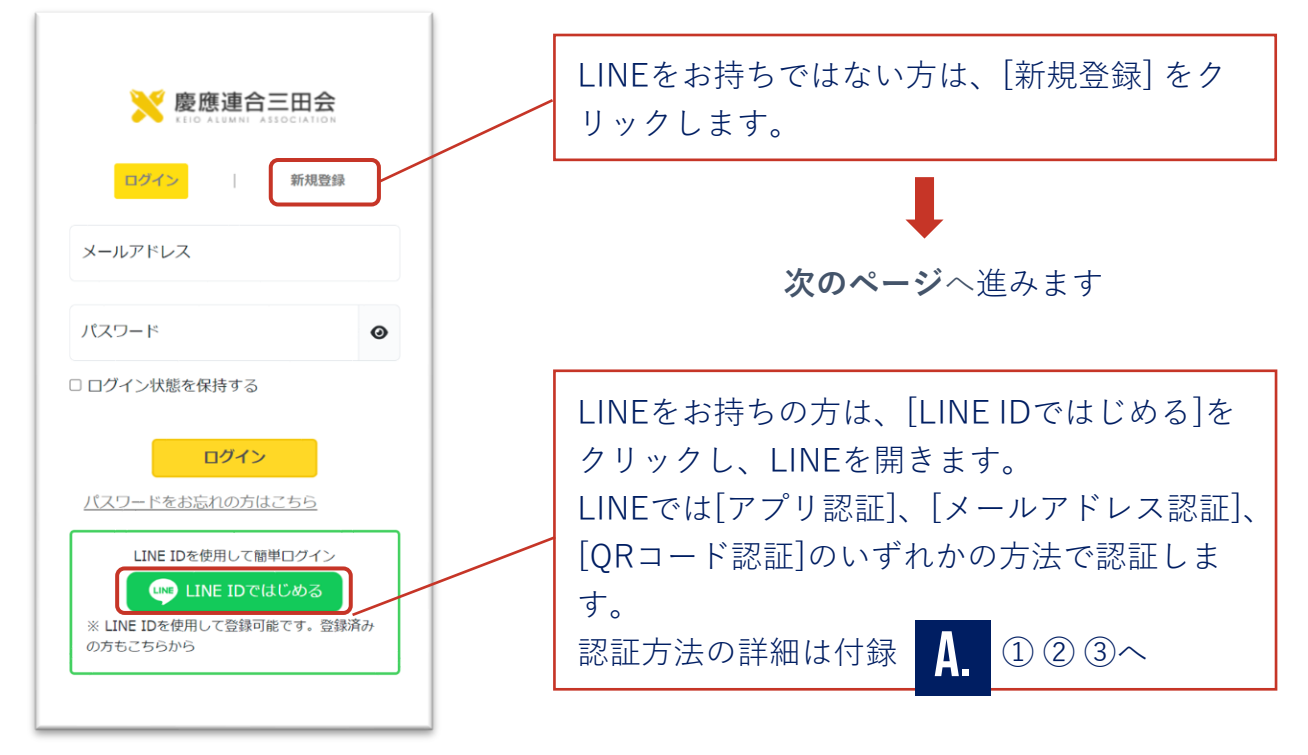

LINEのアカウントと紐付けしたアカウントを作成できます。次回以降 簡単にログインすることができます。(アカウントを作成後の紐付け、 連携解除に関しては **⑤-1 LINEの連携・解除** をご覧ください) 06.

また、アカウントを紐付けしない場合でも下記のQRコードより慶應連 合三田会の公式アカウントとお友達になると、LINE に三田会大会の最 新情報が届きます。

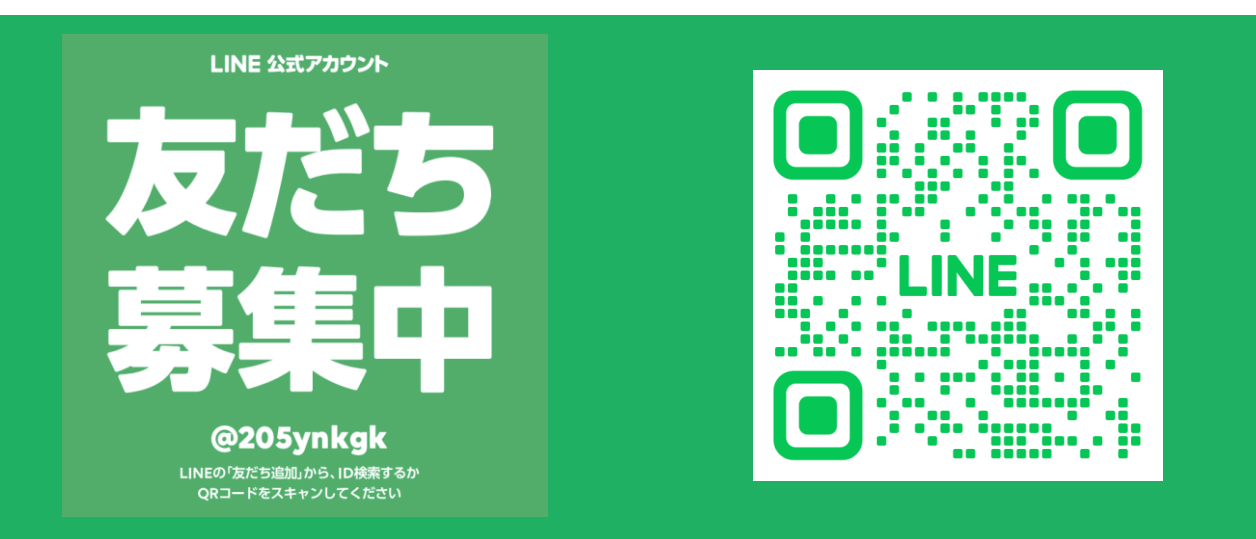

**② アカウント情報を登録する**

#### 最初のご利用時にアカウント情報を登録します

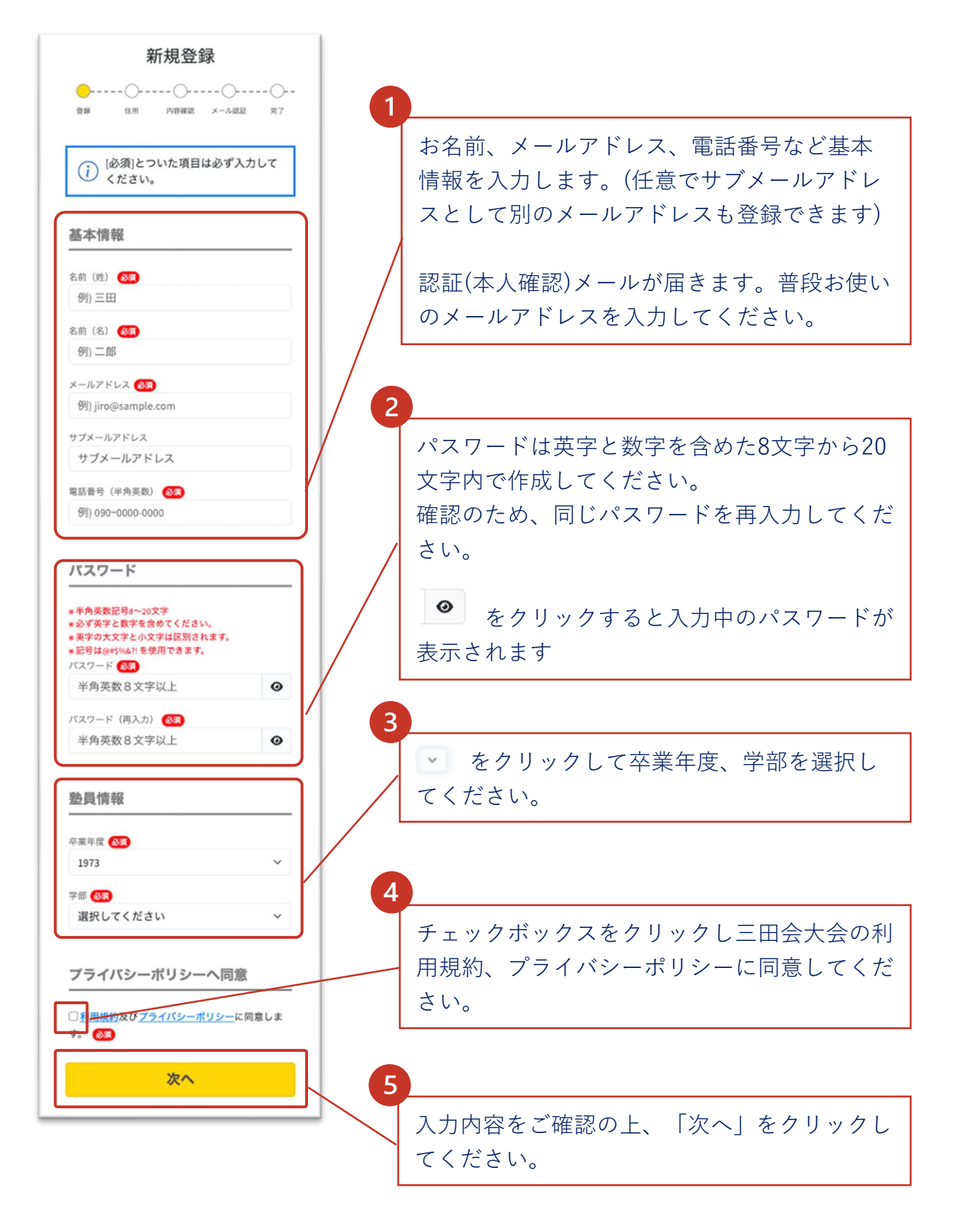

## **③ 自宅住所を登録する**

続けて自宅住所を登録します。こちらは記念品や福引賞品の配送手続 きを行う際のメインの配送先として指定されます。品物の配送手続き 前であれば登録後の変更も可能です。

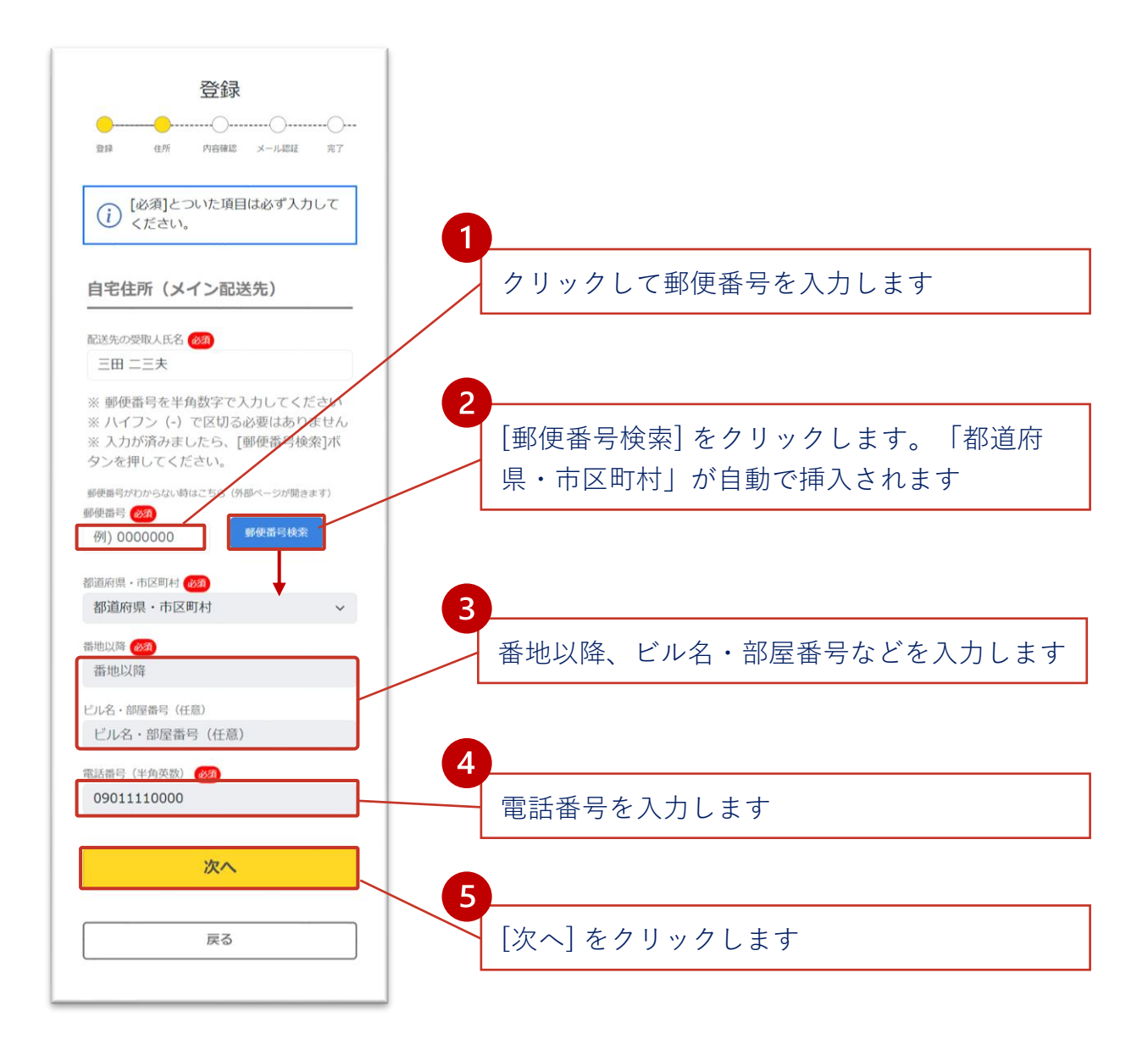

#### **③アカウント情報の確認**

アカウントの基本情報、塾員情報、自宅住所の登録内容が正しいこと を確認して登録します。

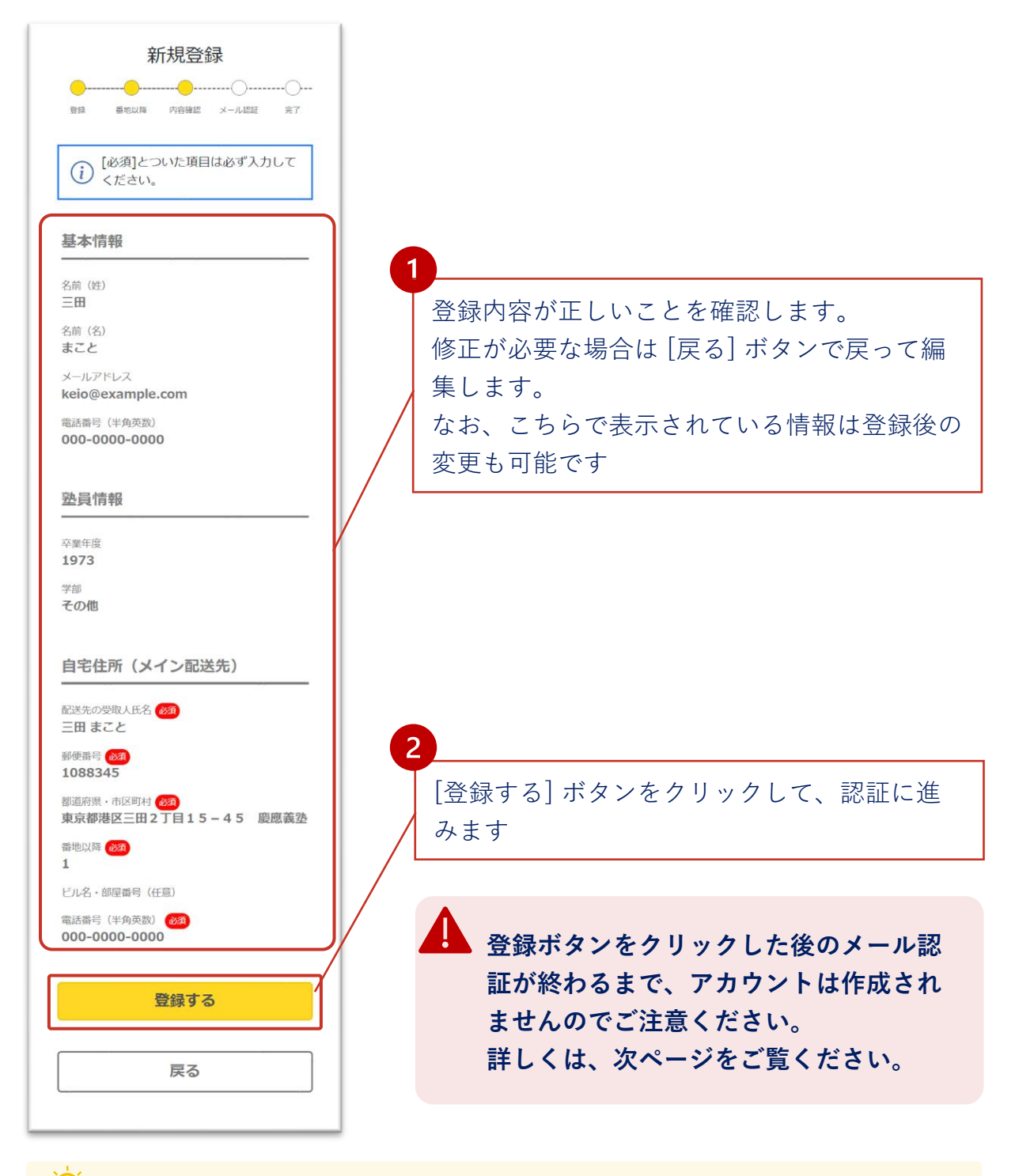

·Q· 登録後のアカウント情報はマイページより編集が可能です

#### **④ アカウント認証**

認証 (本人確認) のための確認メールが届きます。

登録したメールシステムでメールボックスを開いてください。

<認証待ちの画面>

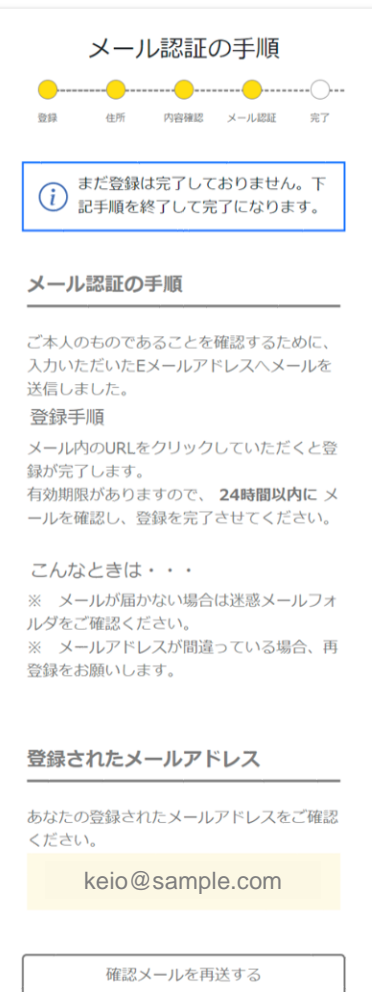

アカウント情報を登録すると認証メールが送付さ れ、左の画面が表示されます。お使いのメールの 受信箱を開きます。(システムの画面内では特に操 作の必要はありません)

- 受信箱にない場合は迷惑メールホルダをご確認 ください
- **ec.rengomitakai.jp**からのメールを受信できる ように、 迷惑メール設定から解除、もしくは受 信設定を変更してください。
- 登録のメールには三田会大会に関する様々な メールが配信されます

通信状況により認証メールの配信に時間がかかることがあります。しばらく 経っても届かない場合、1 のステップをご確認の上「確認メールを再送」 をクリックし、メールを再送してください。

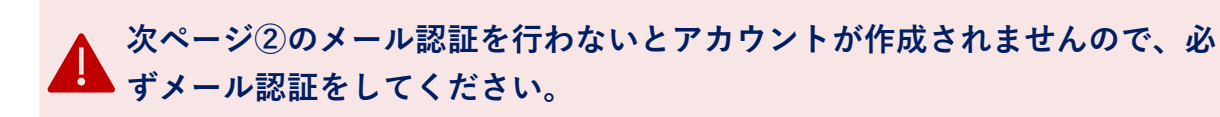

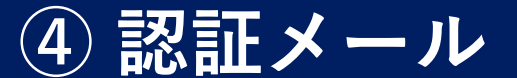

システムから送付された認証メールを開き、認証を行いましょう。ア カウント作成時に登録したメールシステムでメールボックスを開いて ください。

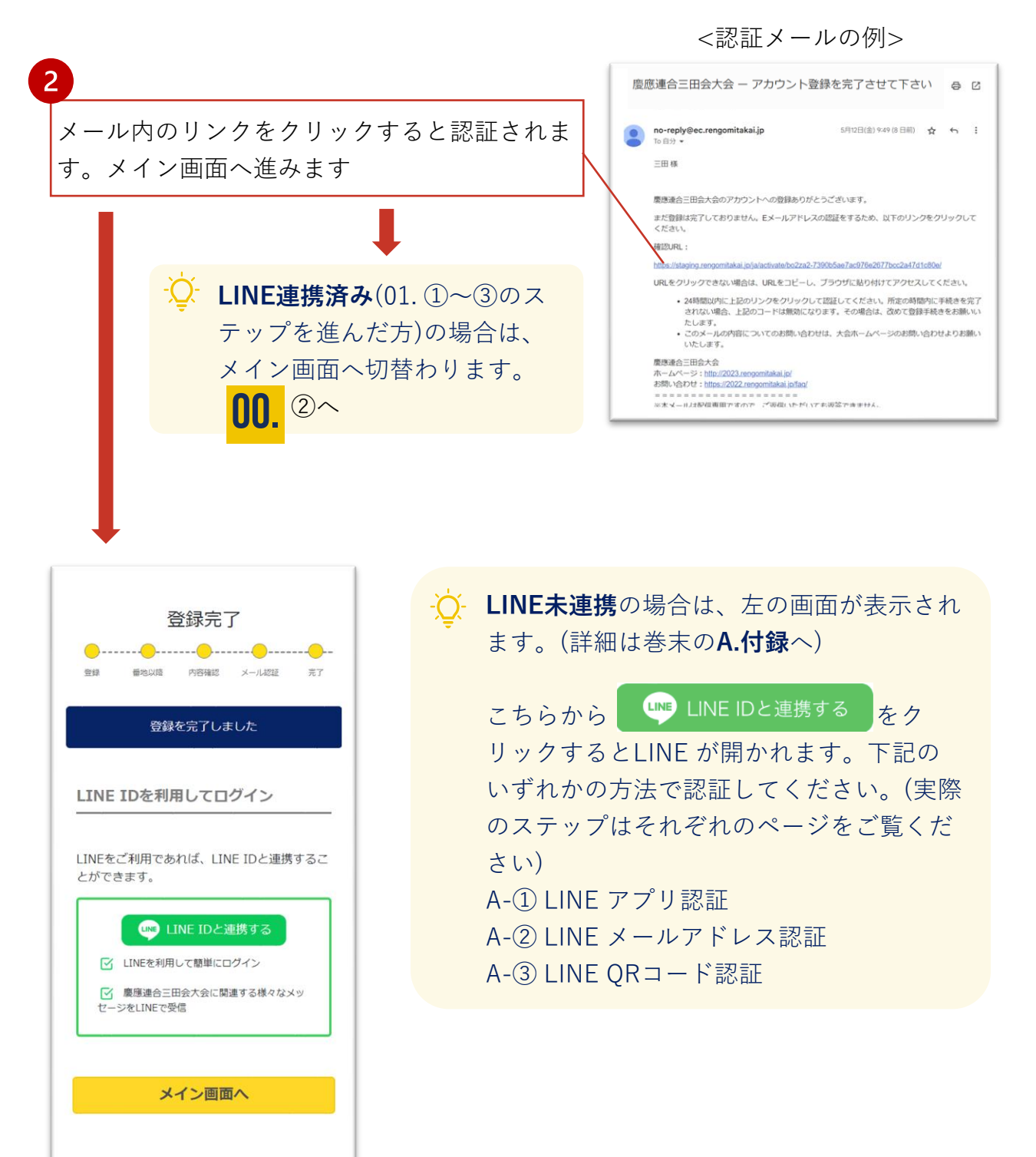

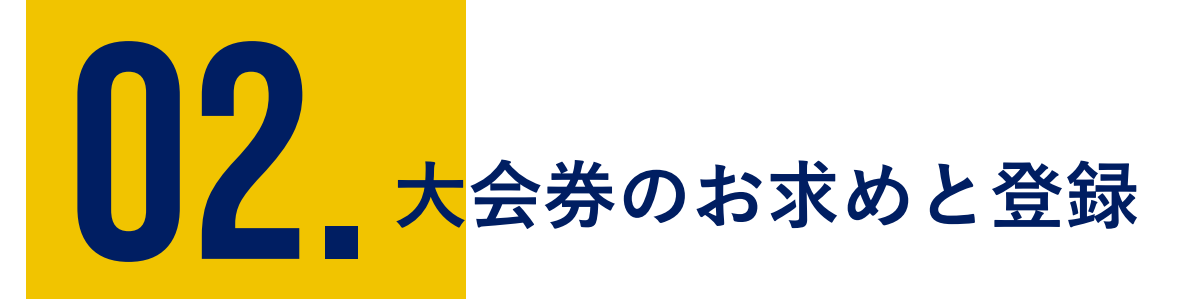

記念品の引換えには、大会券が必要です。

大会券をお持ちでない場合や大会券を追加したい場合はe大会 券をお求めいただけます。

また紙大会券をお持ちの方は、お手元の紙大会券を登録してお 使いください。

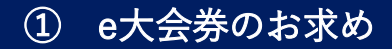

② 紙大会券を登録する

#### **① e大会券のお求め (数量指定)**

メインページの[e大会券を入手する] またはメニューの [e大会券を入手 する]を開きます。大会券をお持ちでない方は新規で e大会券をお求め いただけます。また追加で必要な場合もこちらからどうぞ。

大会券1シート= 5チケット綴りです。シート単位でのお求めが可能で す。

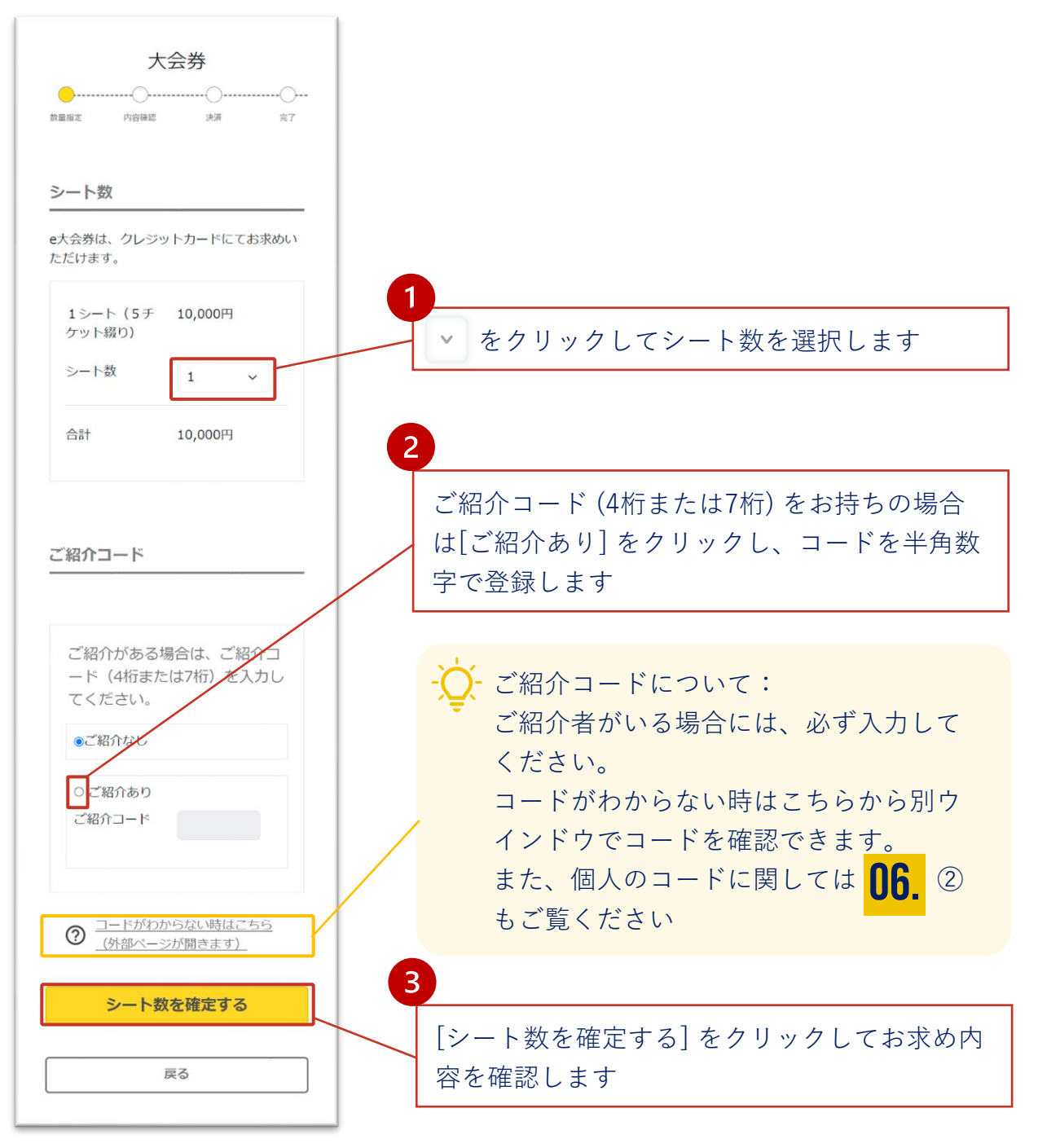

## **① e大会券のお求め (内容確認)**

登録内容を確認して決済に進みます。

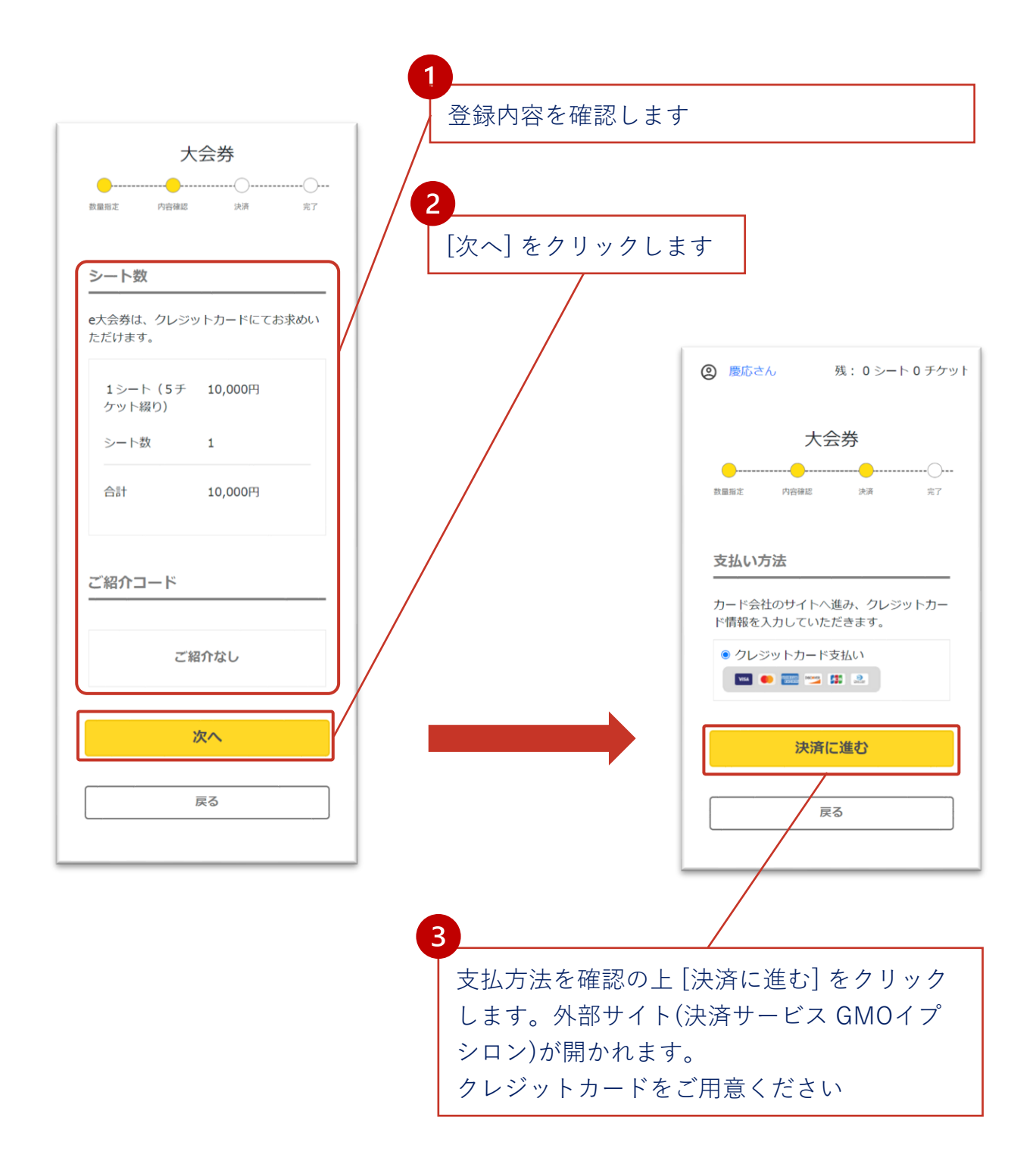

#### **① e大会券のお求め (決済)**

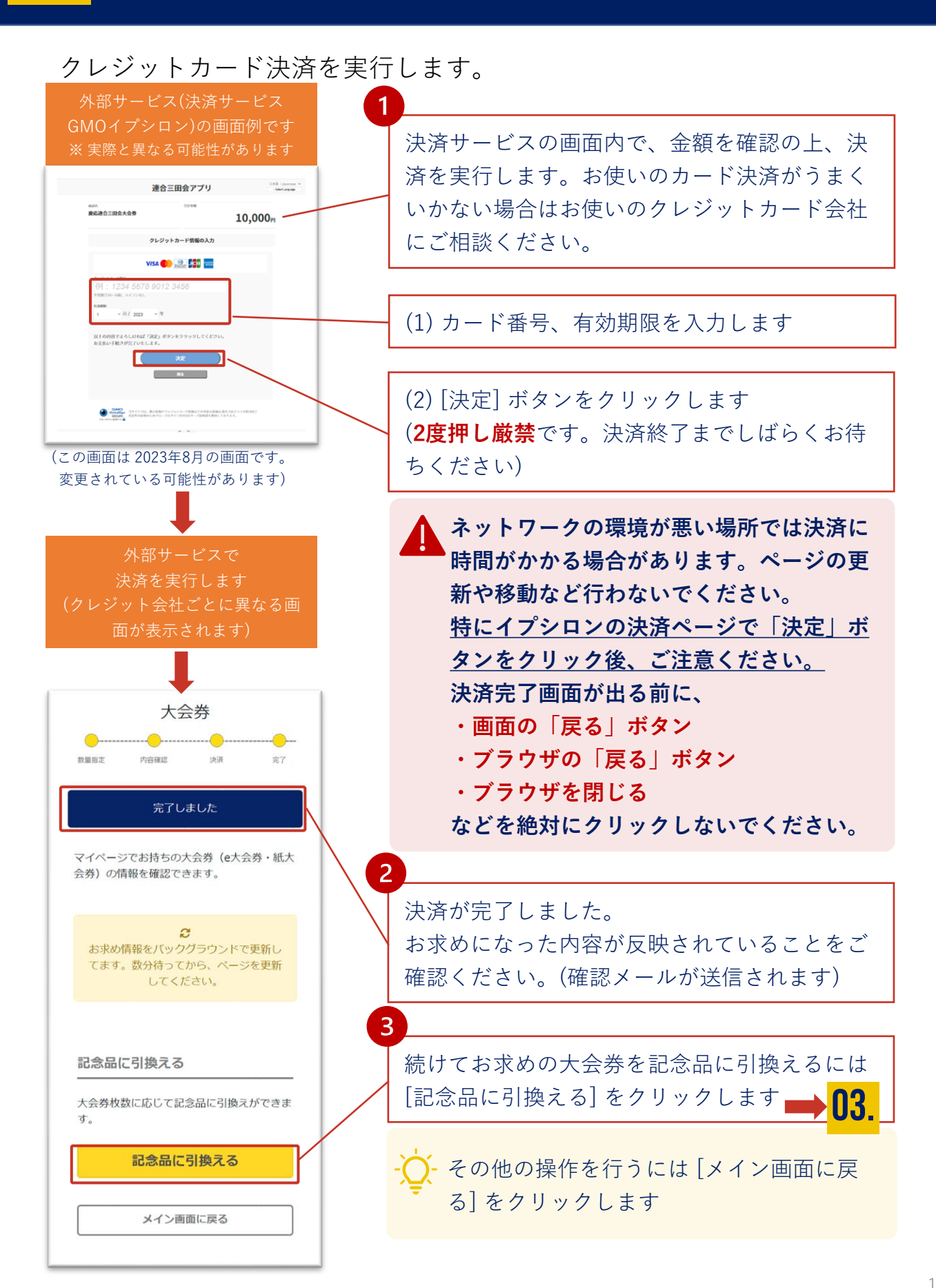

#### ② 紙大会券を登録する

お手持ちの紙大会券を登録します。

お手元に紙大会券をご用意ください。複数枚の場合は一番若い番号か ら登録します。

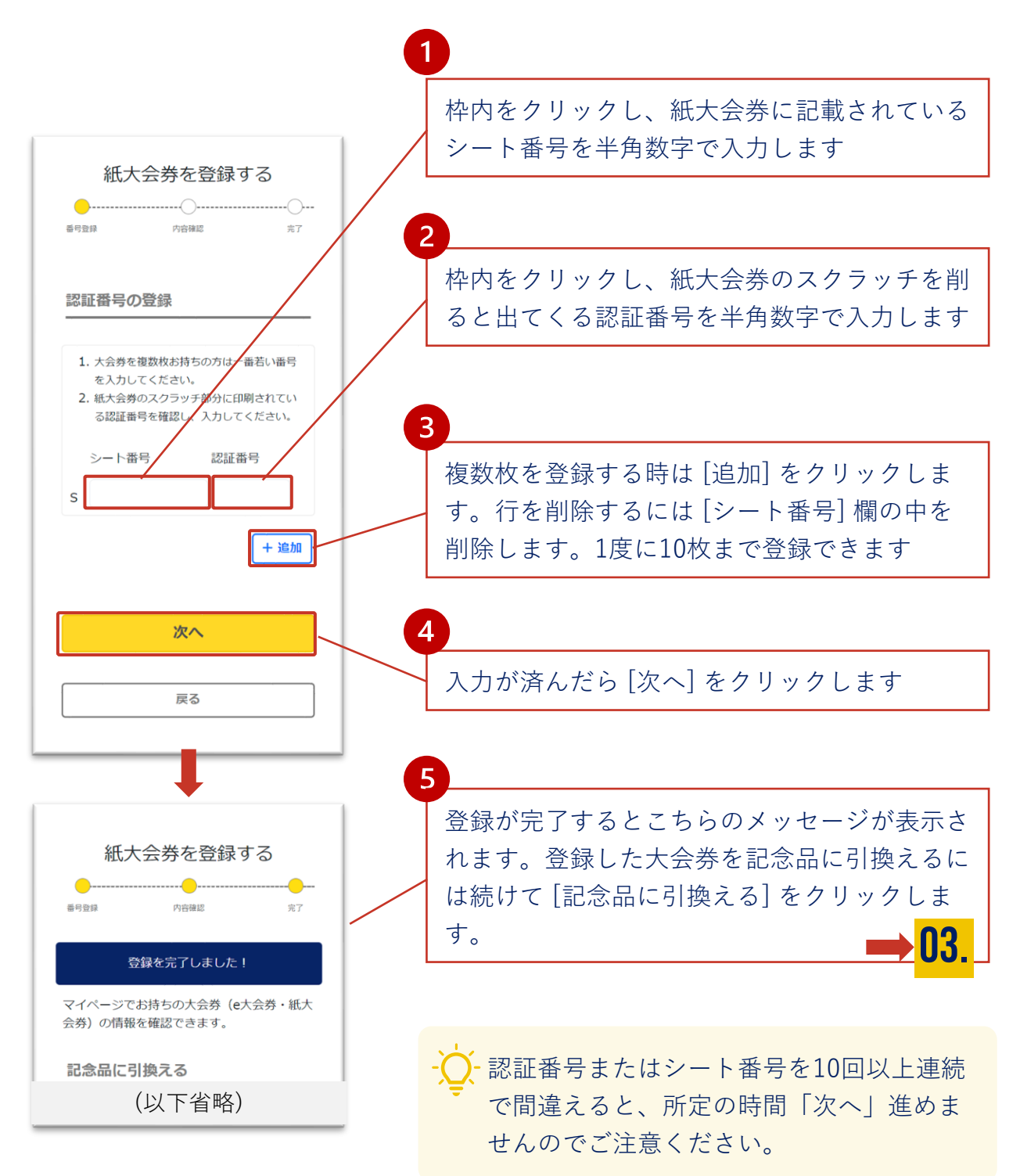

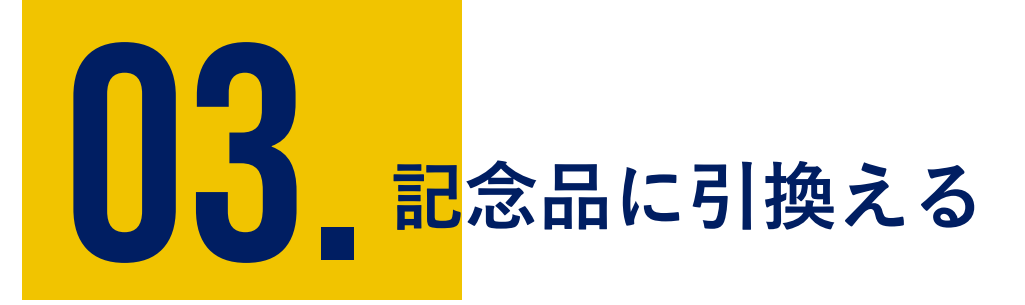

大会券のお求め、登録が完了したら、記念品の引換えが可能に なります。

記念品の引換え開始時期は大会ホームページをご覧ください。 また、卒業50年目の方には、先行して引換えの優先受付が可能 となっています。対象の方は郵送の招待状をご確認ください。

- ① 記念品をみる
- ② 記念品をカートに追加する
- ③ カート内の記念品を引換える
- ④ 配送の手続きを行う
- ⑤ 記念品の引換履歴を確認する
- ⑥ 会場で記念品を受取る

#### **① 記念品をみる**

右上にあるメニューから [記念品の引換え] を選択し、[記念品] 一覧を開き ます。(メインページの [記念品に引換える]からも同様に可能です。)

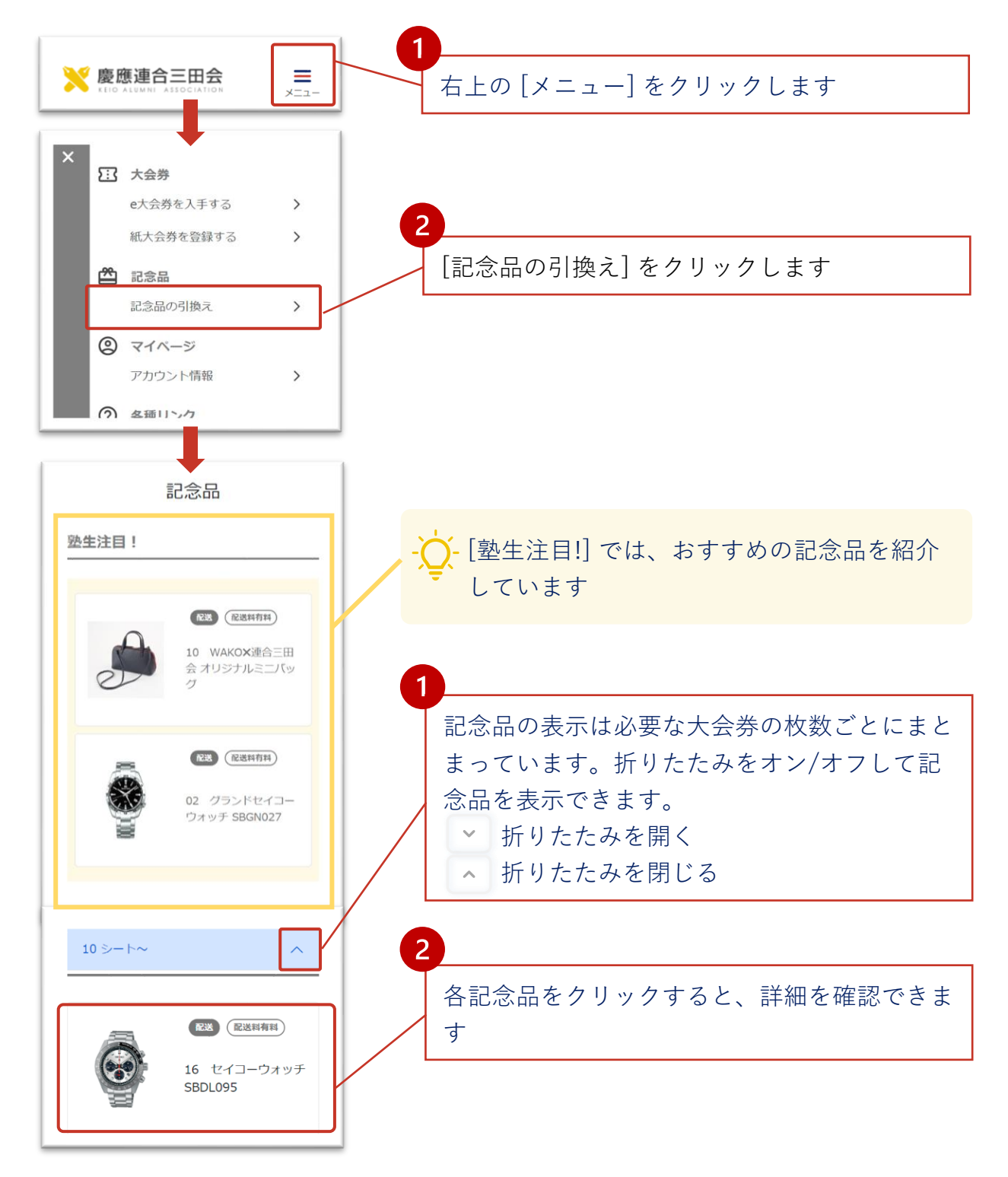

#### **② 記念品をカートに追加する**

記念品の詳細を確認して、引換えを希望する商品をカートに追加しま す。

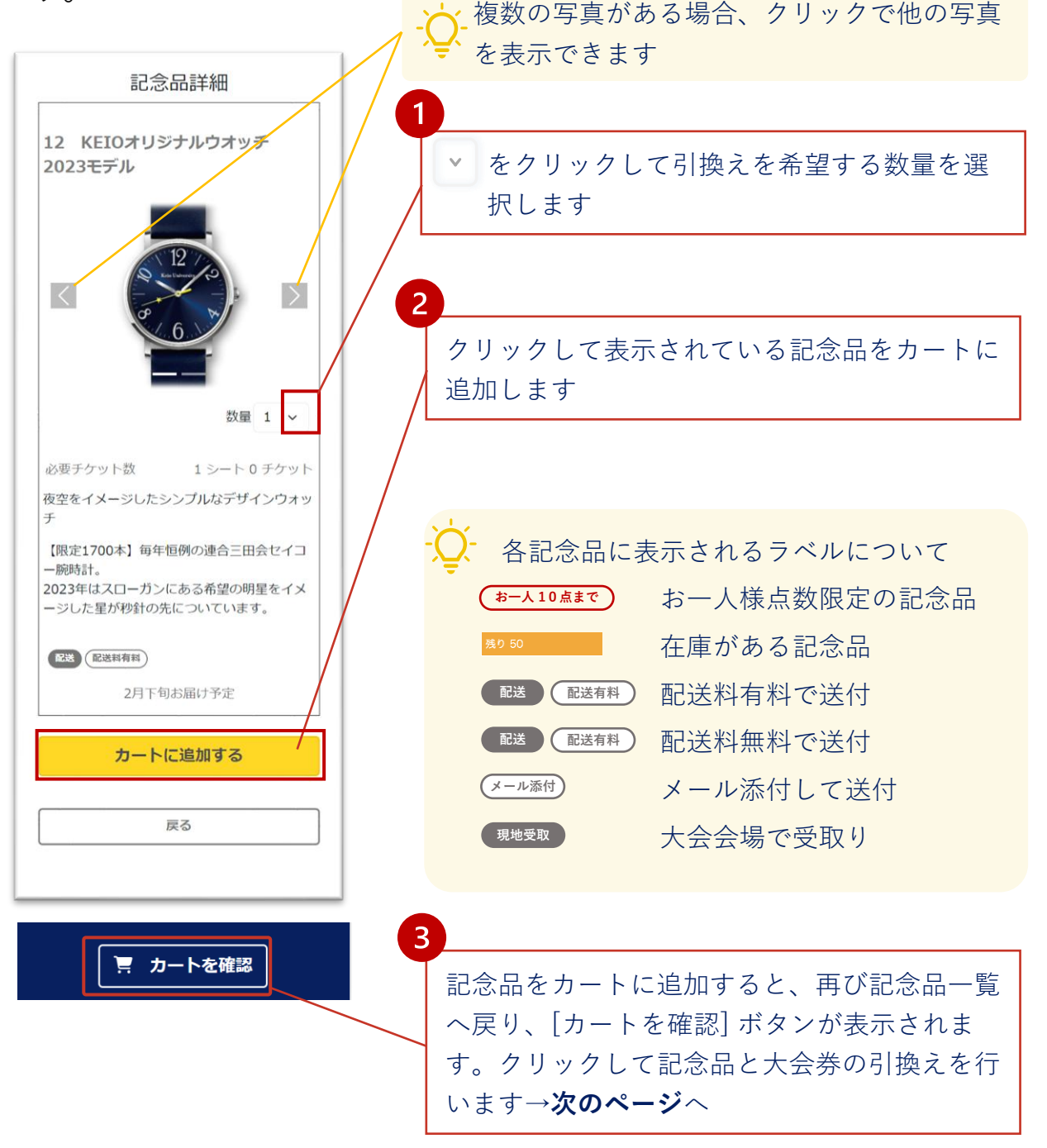

カートに追加しただけでは記念品は確保されませんので、引換手続きを完了 してください。在庫の残りが少ない場合はご注意ください。カートに追加後 は速やかに手続きを完了してください。

#### **③カート内の記念品を引換える**

配送手続きではカート毎に一つの住所を指定します。**同じ住所に配送 したい記念品**をカートに入れて配送手続きを進めてください。

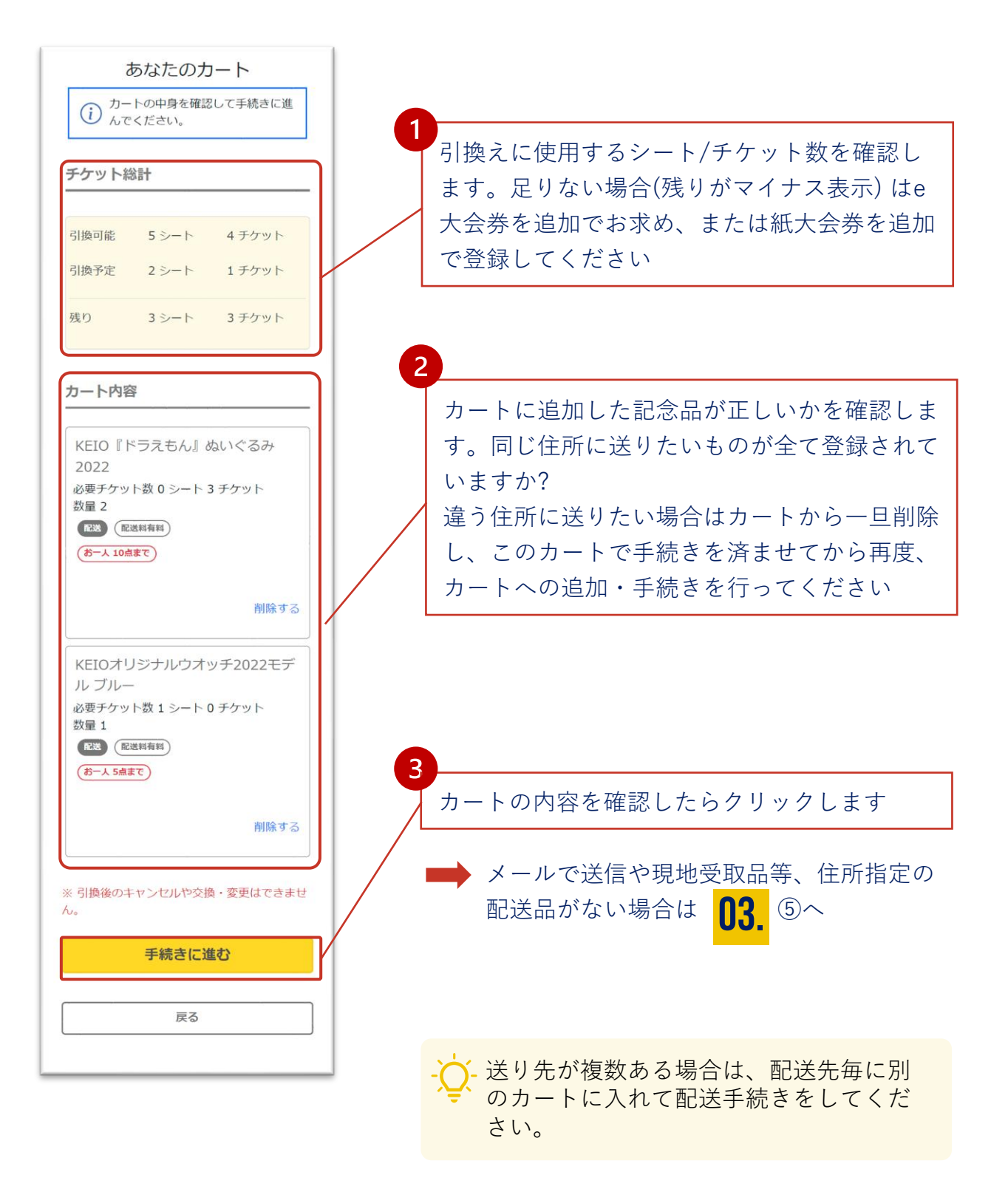

#### **④-1 配送の手続きを行う**

カートに入れた配送品の配送手続きを行います。すでに登録している 配送先を選択、または、新たに配送先を追加することができます。

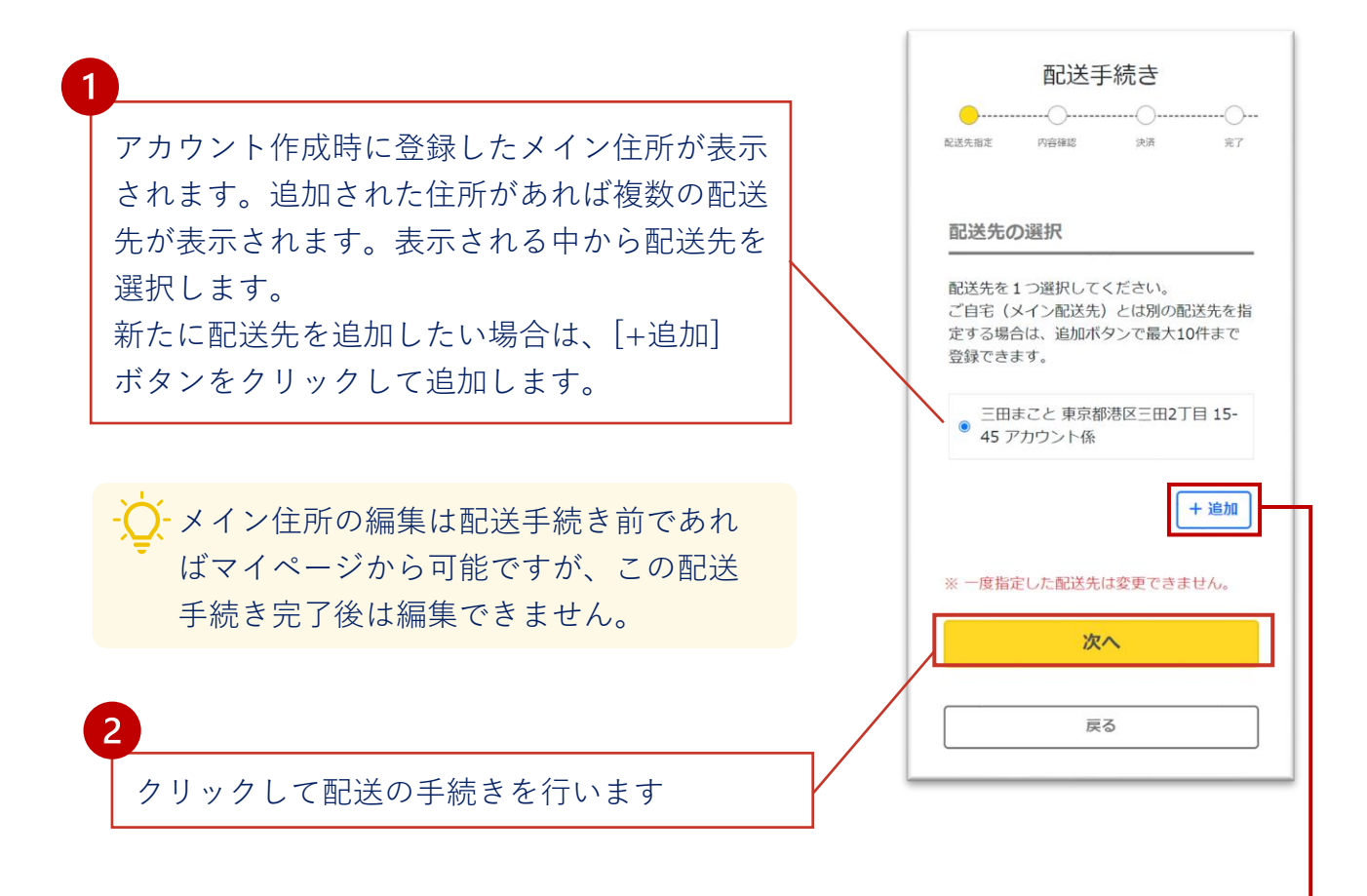

- 新しく送付先を指定するには [追加] をクリックします。新規配送先の登録画 面が表示されます。アカウント作成時の住所登録と同じ手順で、以下の情報 を追加して登録してください。登録後、編集はできませんので、ご注意くだ さい。
	- 配送先の受取人氏名
	- 郵便番号
	- 住所
	- 電話番号

登録した配送先はメインの住所の下に追加表示されます。 (アカウント毎に10件まで登録できます)

#### **④-2 配送手続き(配送内容の確認)**

配送手続きを行い、配送料が発生する場合は決済に進みます。

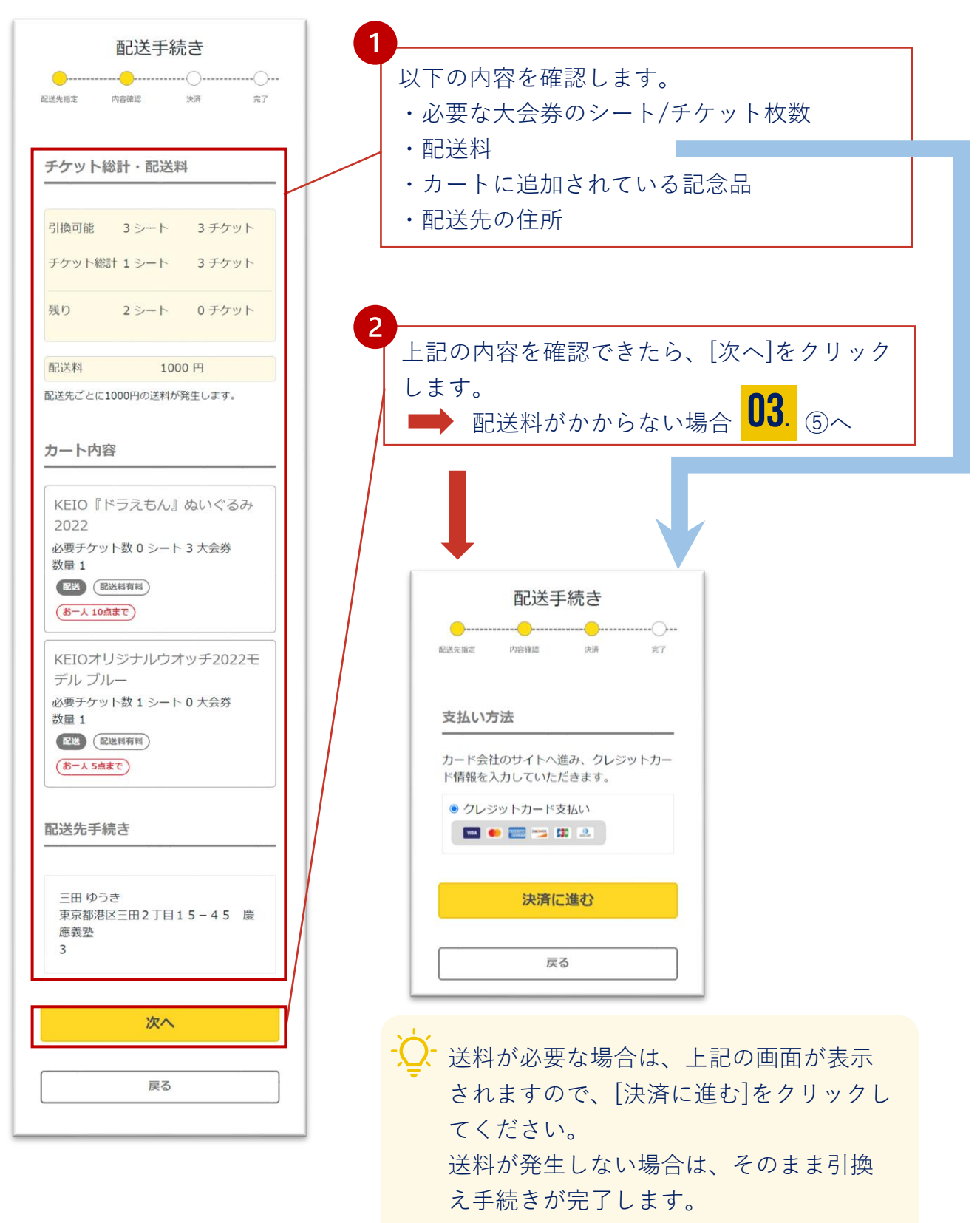

#### **④-3 配送手続き(決済)**

#### クレジットカード決済を実行します。

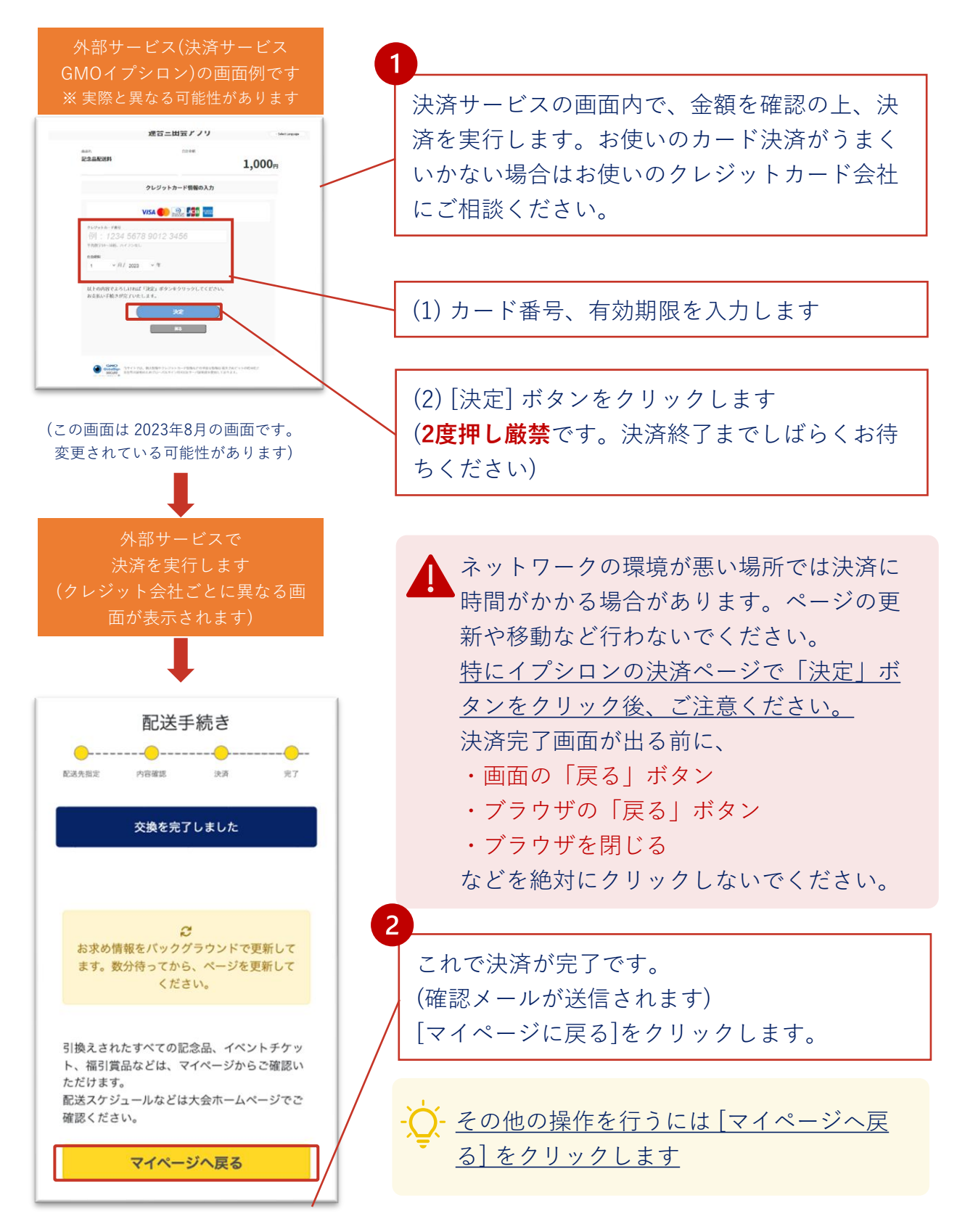

#### **⑤ 記念品の引換履歴を確認する**

記念品引換えの履歴を確認するには、 マイページの[記念品引換状況] を選択してください。

配送品を確認する場合は、同様にマイページ下部の[配送品](またはメ ニューから[手続き済配送品])を選択してください。

お届け予定日などに関しては慶應連合三田大会HPでご確認ください。

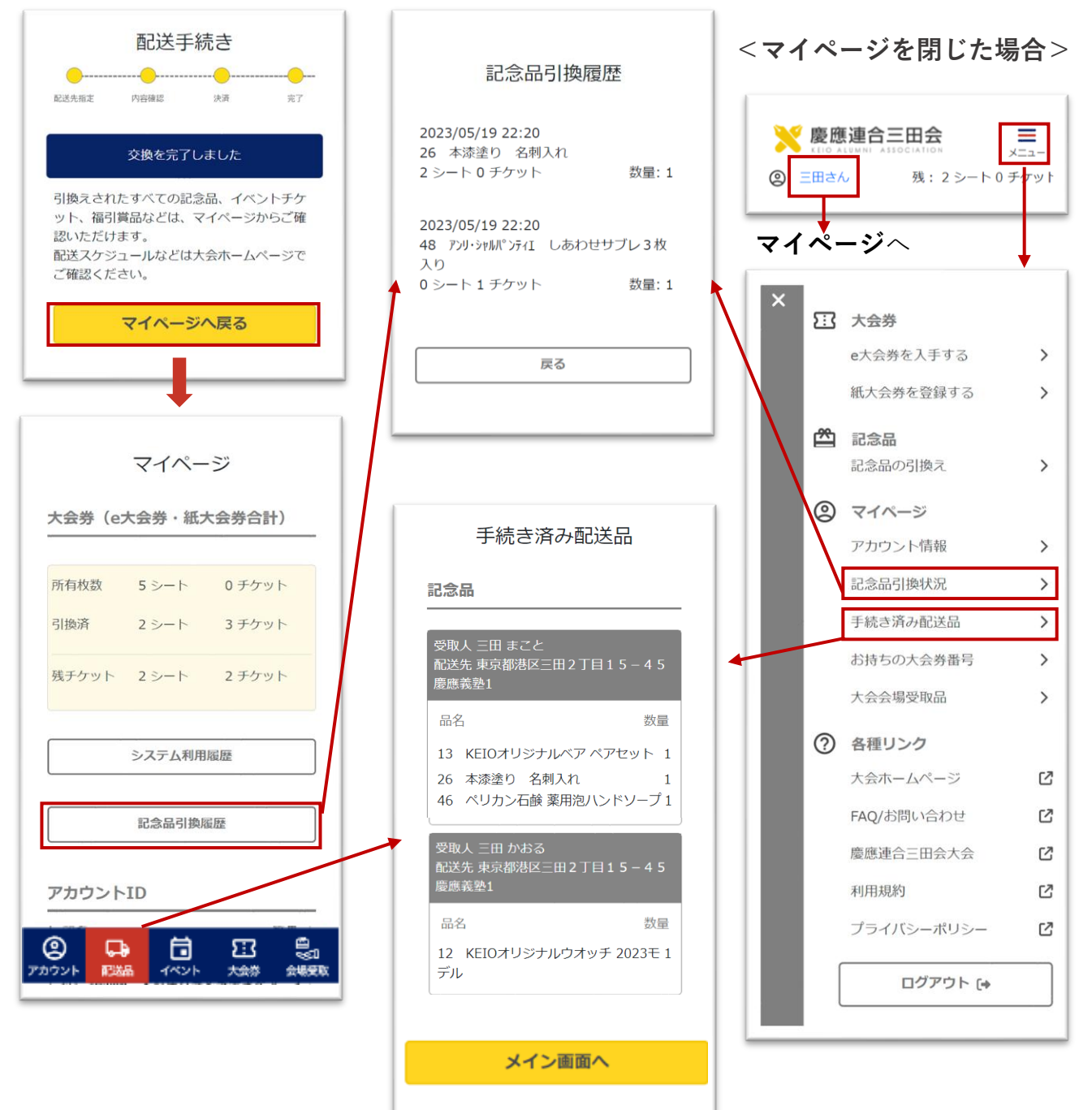

#### ⑥会場で記念品を受取る

会場受取に指定されている記念品は、連合三田会大会当日の会場で受 取ってください。受取る品物はメニューの [大会会場受取品] でご確認 ください。

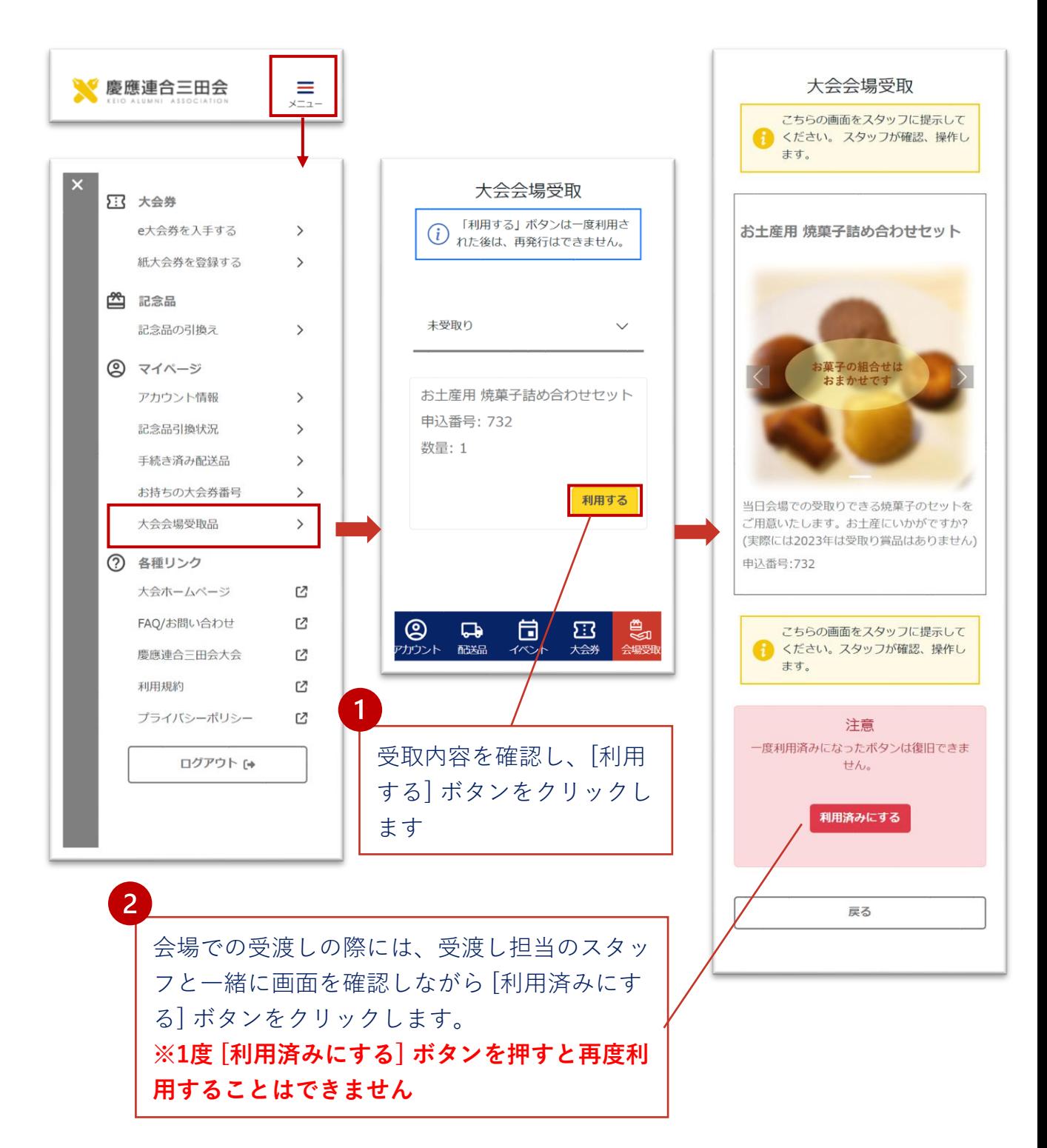

イベント機能では、以下のことができます。

- 開催されるイベントの確認
- お気に入りイベントの登録
- 事前参加登録や、大会券シート/チケット枚数必要なイベン トの申し込み

① イベントをみる

- ② お気に入り登録・解除する
- ③ 申し込み・大会券引換を行う
- ④ 当日のイベントスケジュールを確認する
- ⑤ 会場でイベントに参加する

#### **①-aイベントをみる**

メインページの [スケジュールを確認する] またはメニューの [イベン ト] から、[イベント一覧] を開きます。

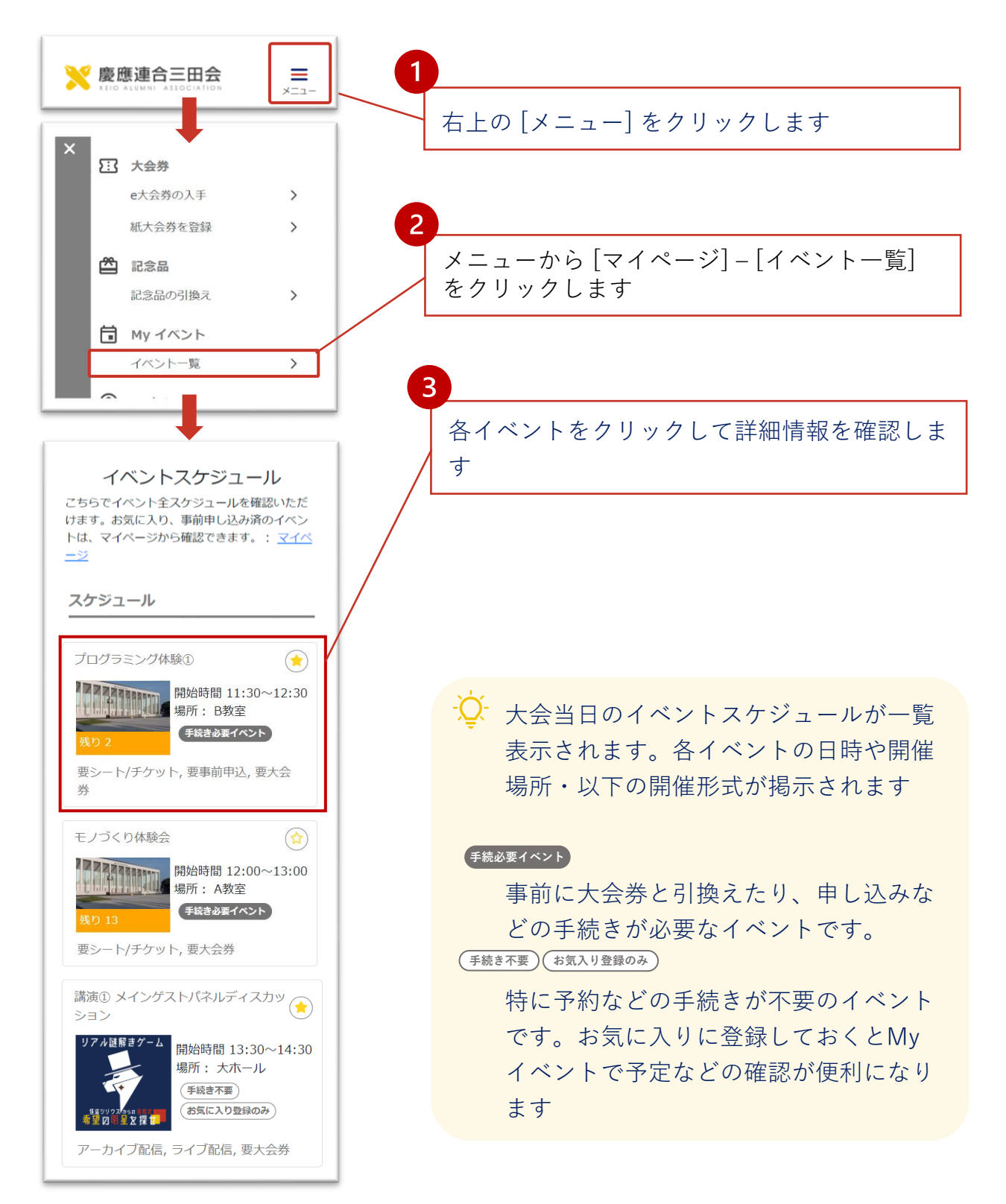

#### **①-b 一覧でのイベント情報**

イベント一覧表示では以下の情報が記載されています。それぞれのイ ベントをクリックすると詳細情報を確認できます。

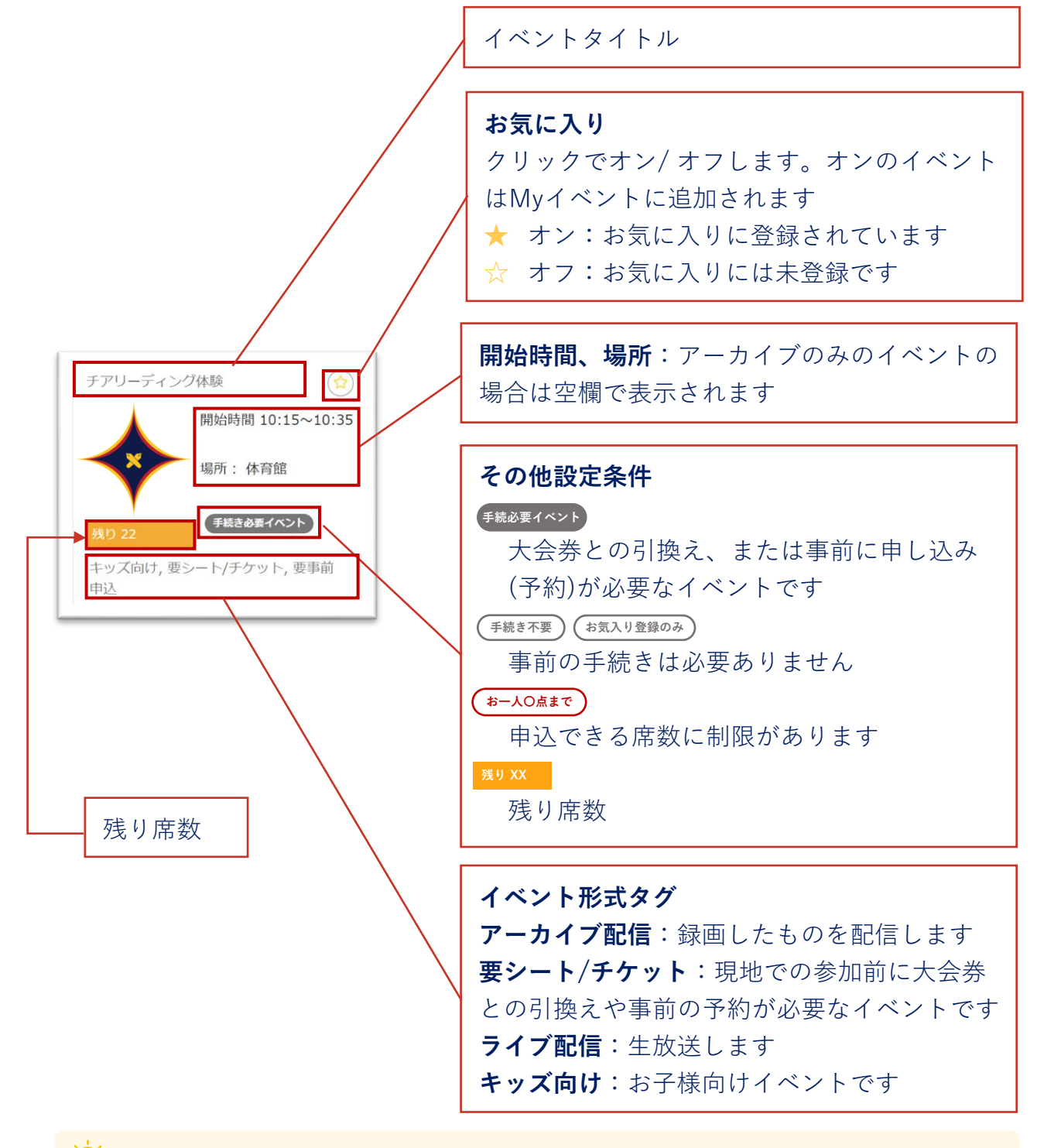

お気に入りに登録するとMyイベントに追加されます。当日のスケジュール確認 に便利です

#### **①-cイベントの詳細を確認する**

各イベントをクリックするとイベントの詳細情報が開かれます。参加 したいイベントが大会券との引換または事前予約が必要な場合はカー トに追加して手続きを行います。

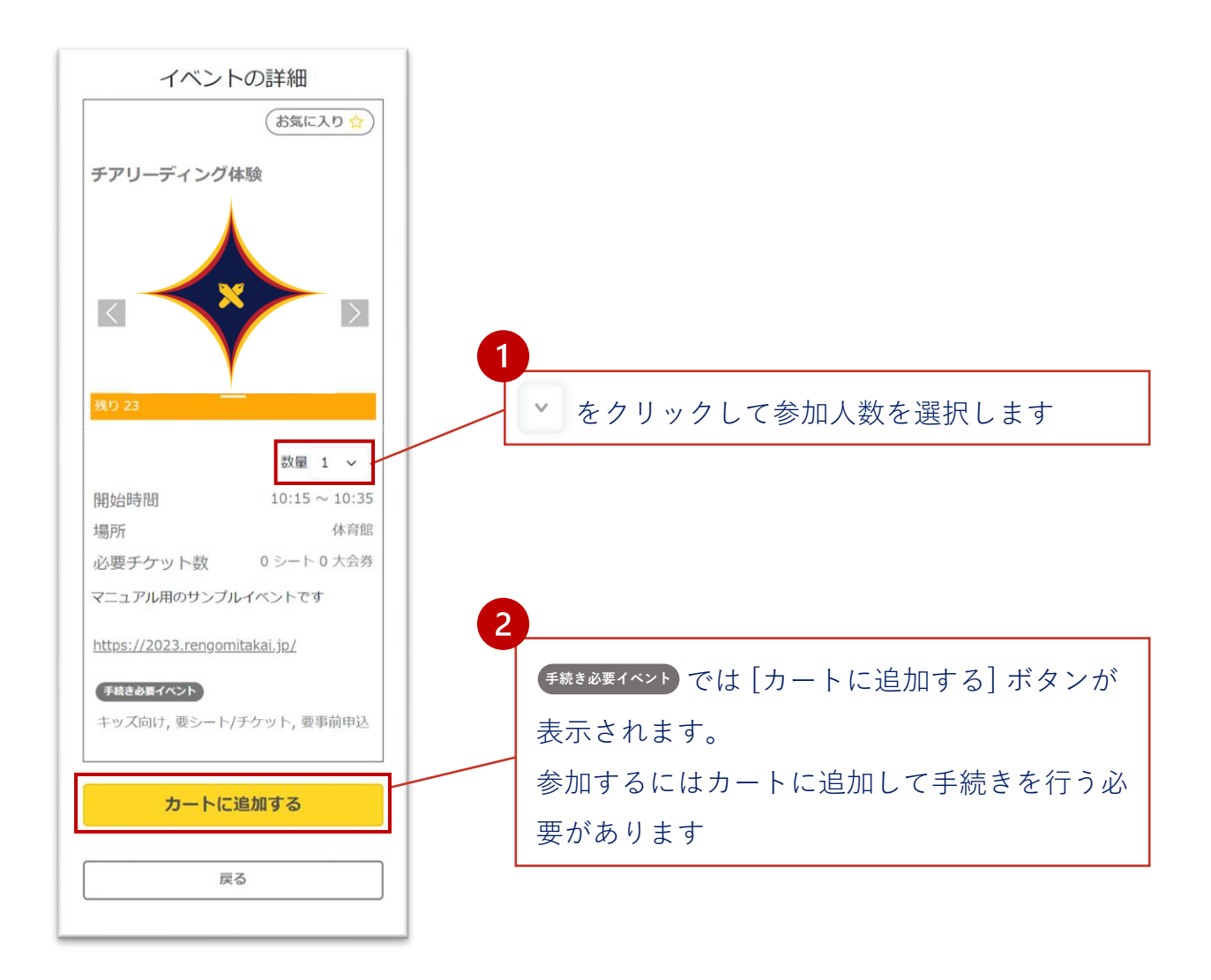

イベントの詳細ページで [カートに追加する] ボタンが表示されないイベン トは、特に手続きの必要がないイベントです。[お気に入り] をオンにすると My イベントに追加され、予定などの確認が便利になります

#### **② お気に入り登録・解除する**

イベント一覧やイベントの詳細からイベントをお気に入り登録してお くと、マイページのMyイベントでスケジュールを確認したり、大会 券との交換や事前の申し込みの手続きが簡単になり、便利です。

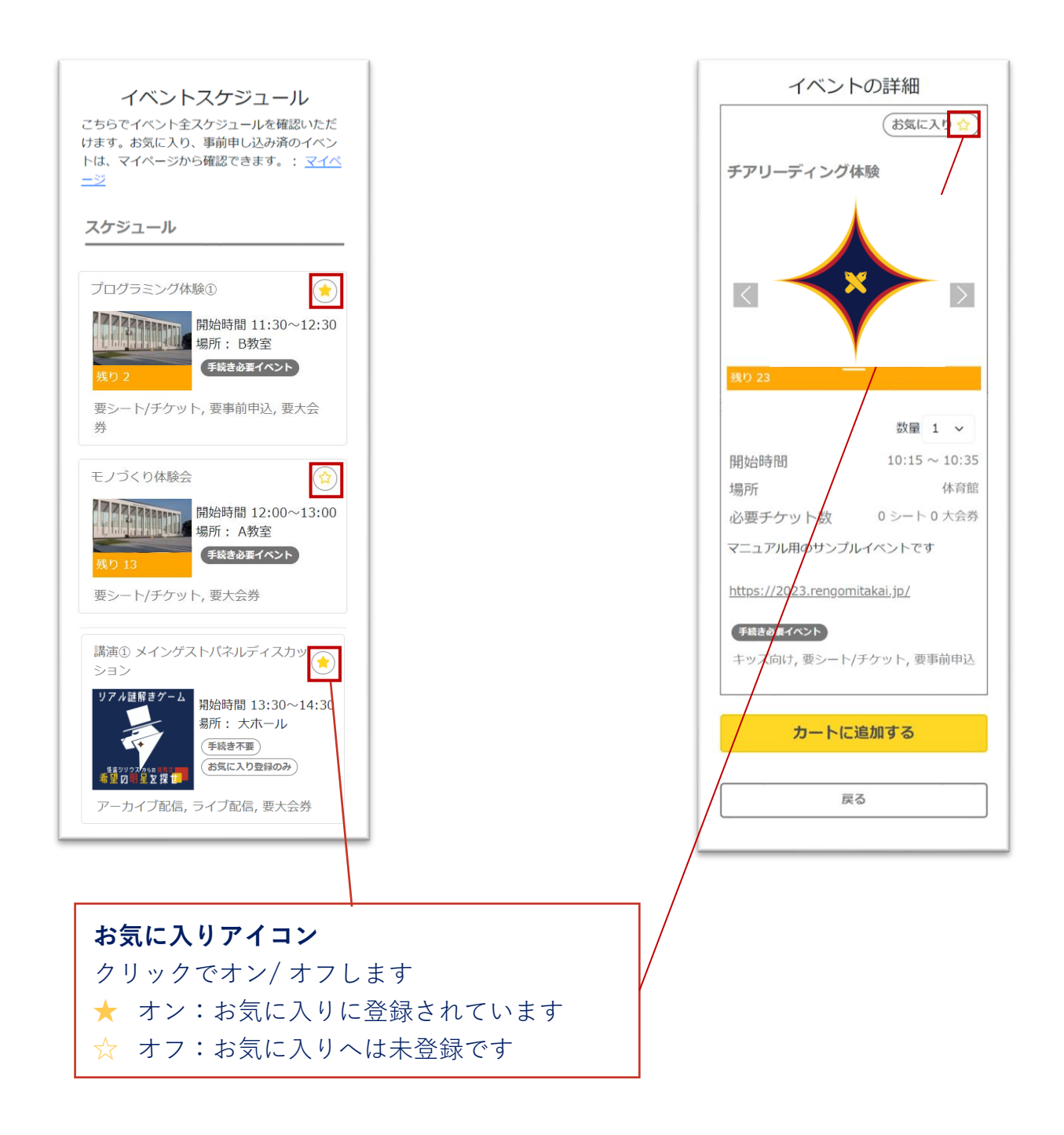

## **③申し込み・大会券引換を行う**

<del>「続</del>き必要イベントのスイベントは、カートに追加しただけでは予約 は完了していません。イベント一覧 で[カートを確認] ボタンから手続 きを行います。

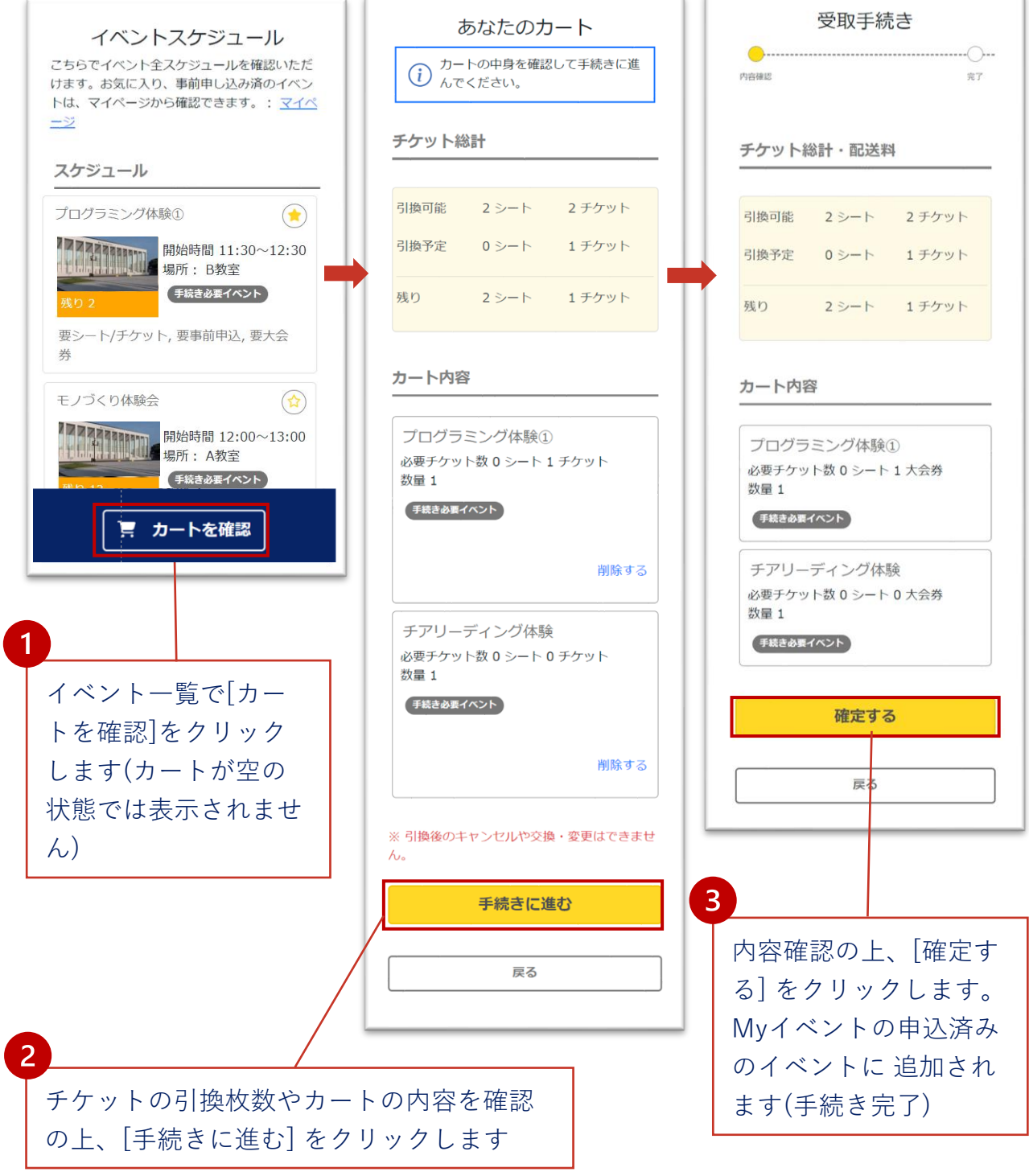

#### **④イベントスケジュールの確認**

マイページのMyイベントでは、参加前のイベントで手続きが終了し ているもの、参加前で手続きを行うイベント、使用済みチケット(す でに参加したイベント) がそれぞれ一覧で表示されます。

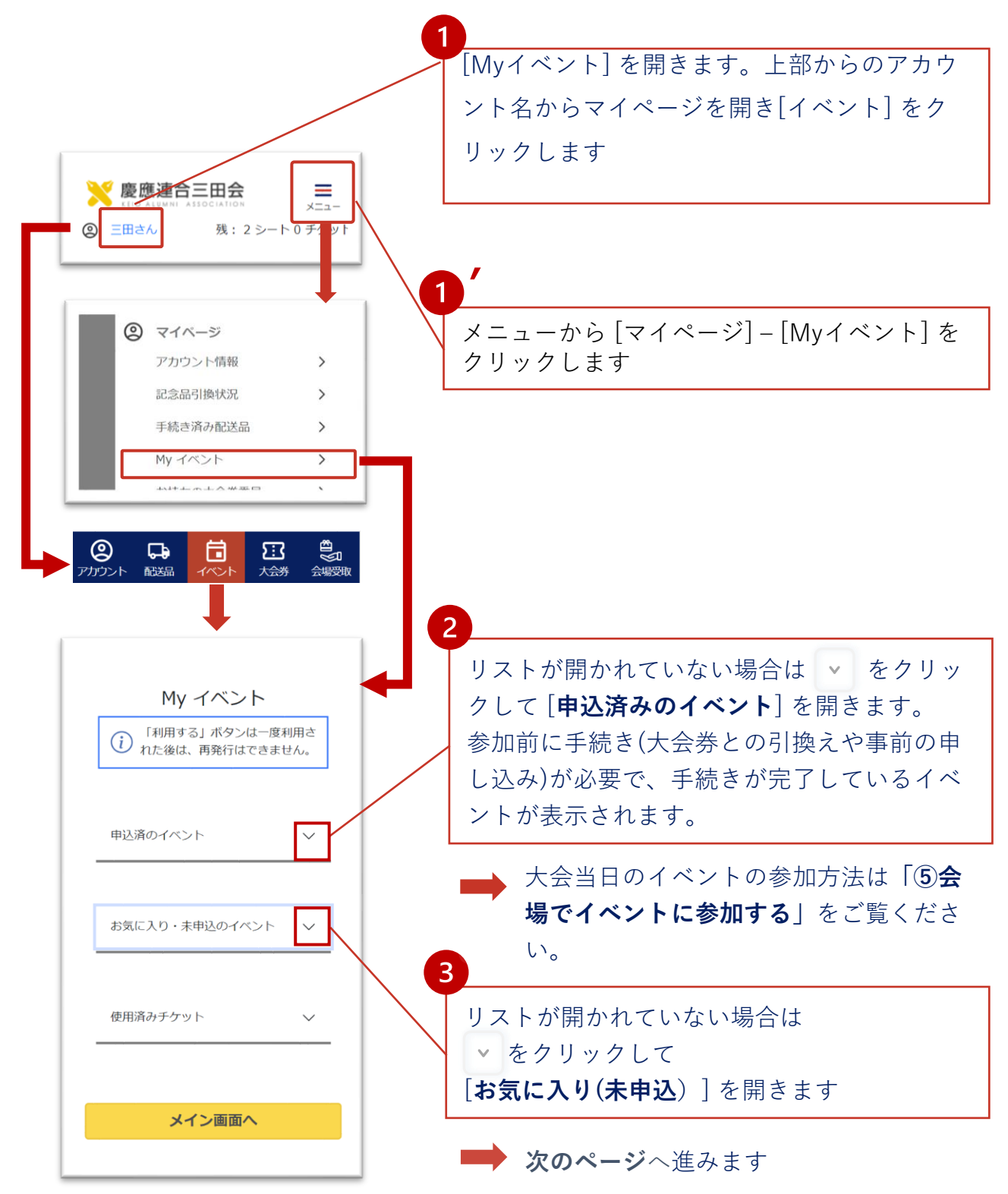

#### **④Myイベントから手続きを行う**

前のページからの続きです。「③申し込み・大会券引換を行う」で手 続きを行わなかった場合はこちらから手続きを済ませておきましょう。

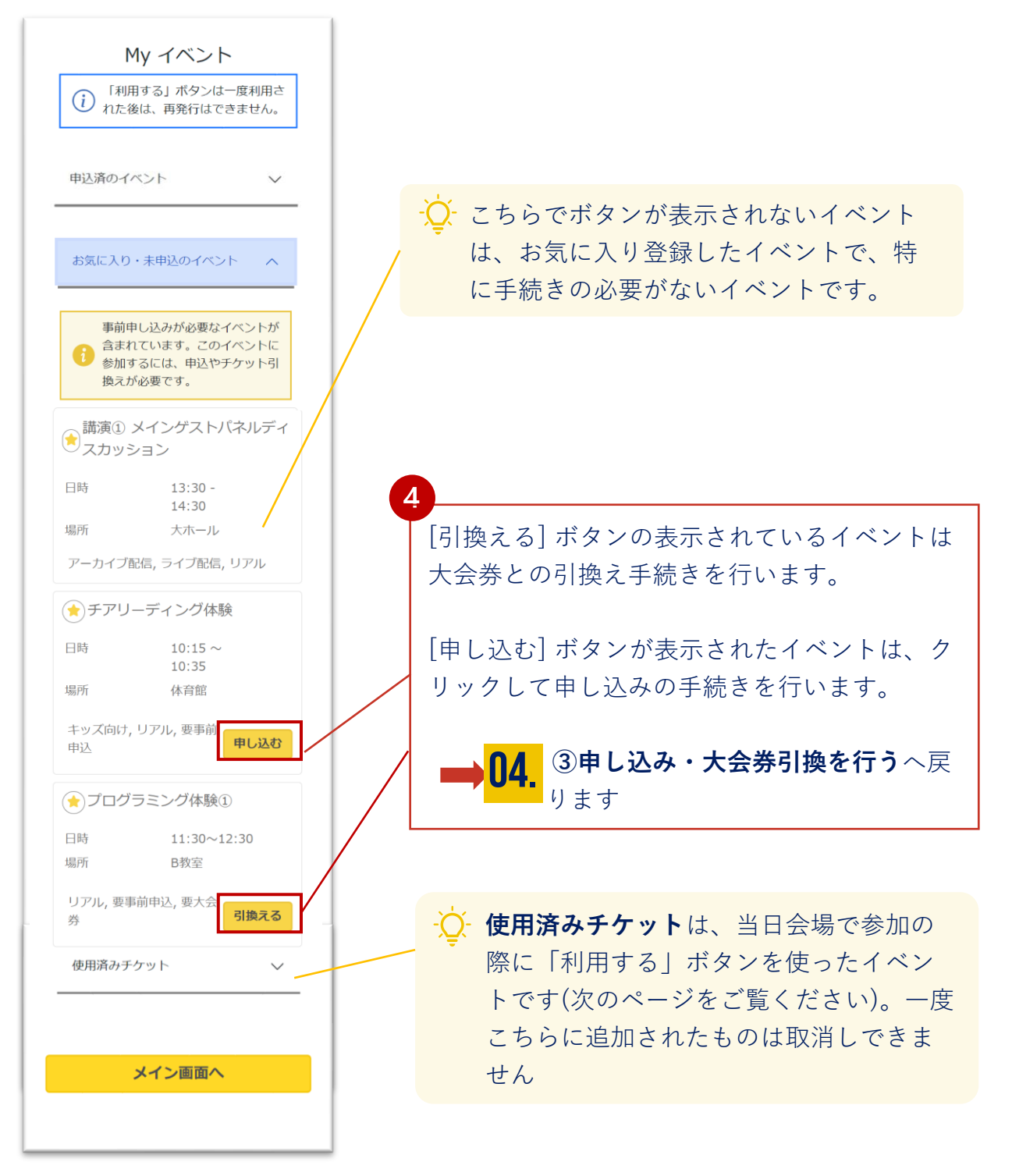

#### **⑤**会場でイベントに参加する

当日会場でイベントに参加するには、Myイベントで [お気に入り、申 込済みのイベント] でイベントの詳細を開きます

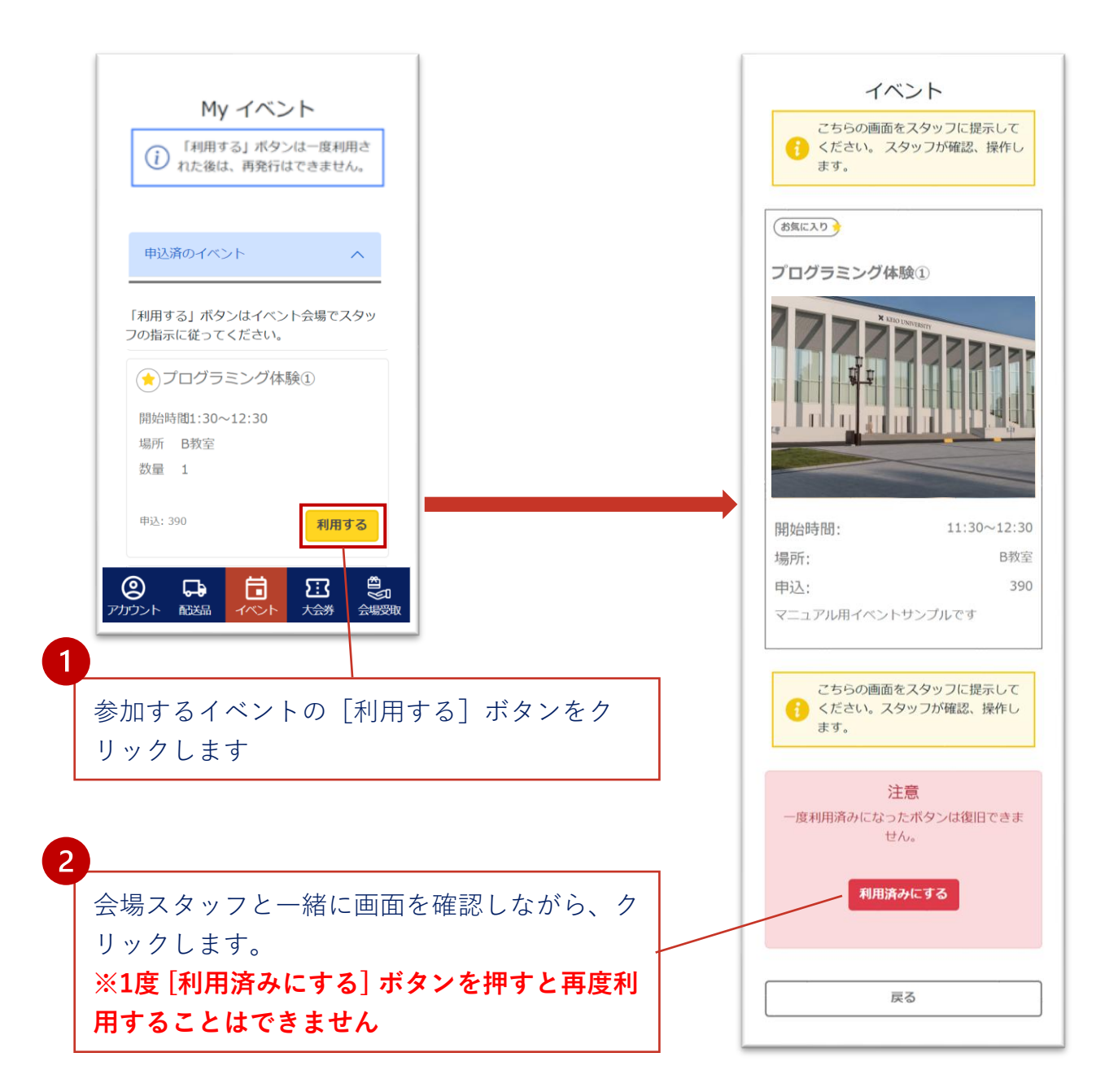

恒例の福引の抽選会は大会当日の会場で開催されます。

皆様がお求めの大会券のチケット番号が、そのまま福引の抽選 に使われます(e大会券のお求めの際や紙大会券のシステムへの 登録の際、自動的に福引にエントリしています)。

ぜひ、大会券番号を画面に表示して、会場やライブ配信などで お楽しみください。

当たりますように!

#### ① 福引に参加する

- ② 大会券番号を確認する
- ③ 当選状況を確認する
- ④ 当選品の配送手続きを行う
- ⑤ 引換履歴を確認する

● 15. 福引の当選状況を確認する

## **①福引に参加する**

福引賞品のご案内が始まると、メインページとメニューに福引へのリ ンクが追加されます。

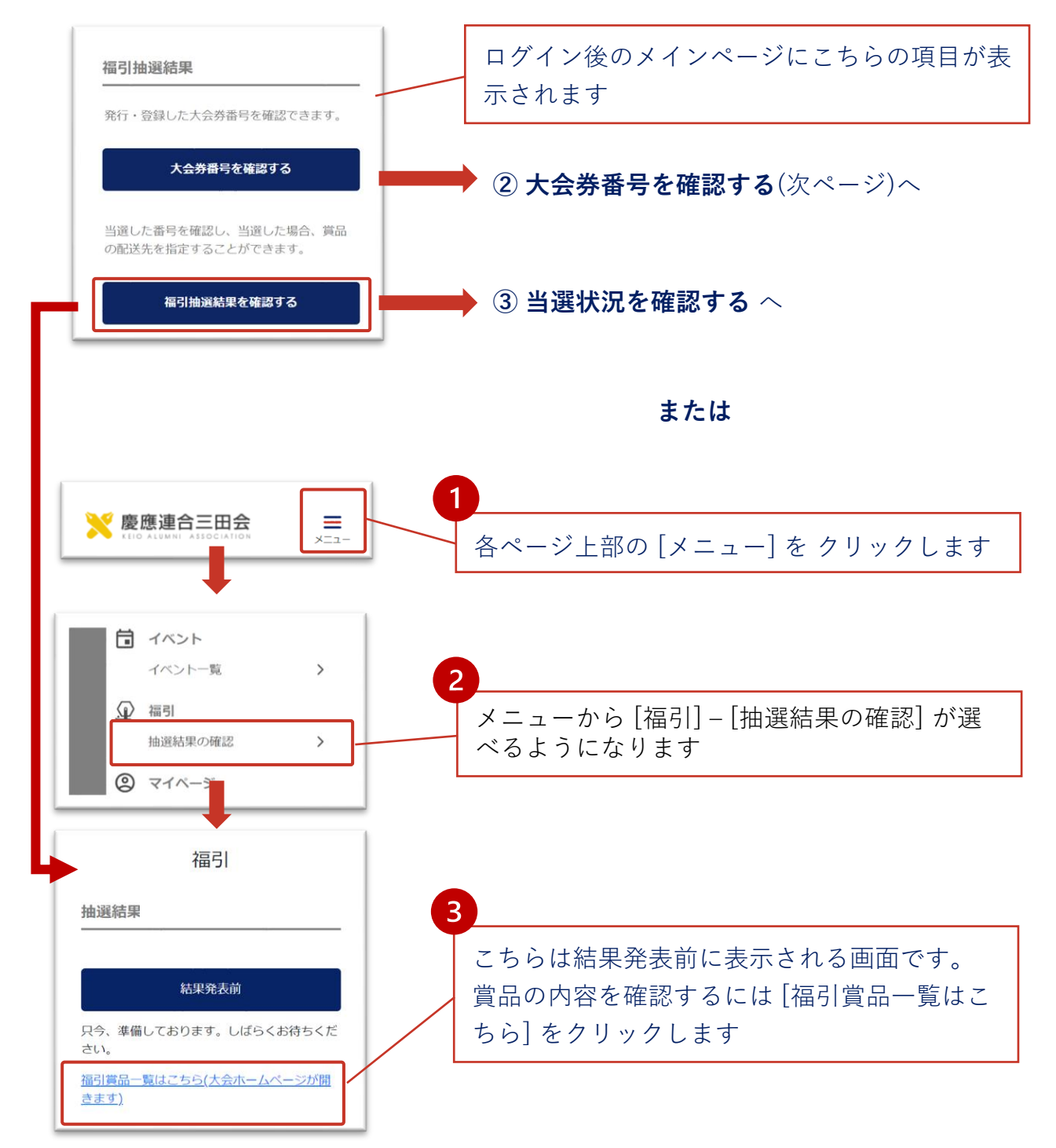

#### ② 大会券番号を確認する

大会券のチケット番号(大会券1シート=5チケット)がそのまま福引の エントリー番号として登録されます。e大会券のお求めや紙大会券の 登録は事前にお済ませください。

現地で抽選会にご参加の際にはぜひ、大会券の番号をお手元に表示し ましょう。 会場での抽選会の様子はライブ放送、アーカイブ放送でも お届けの予定です。

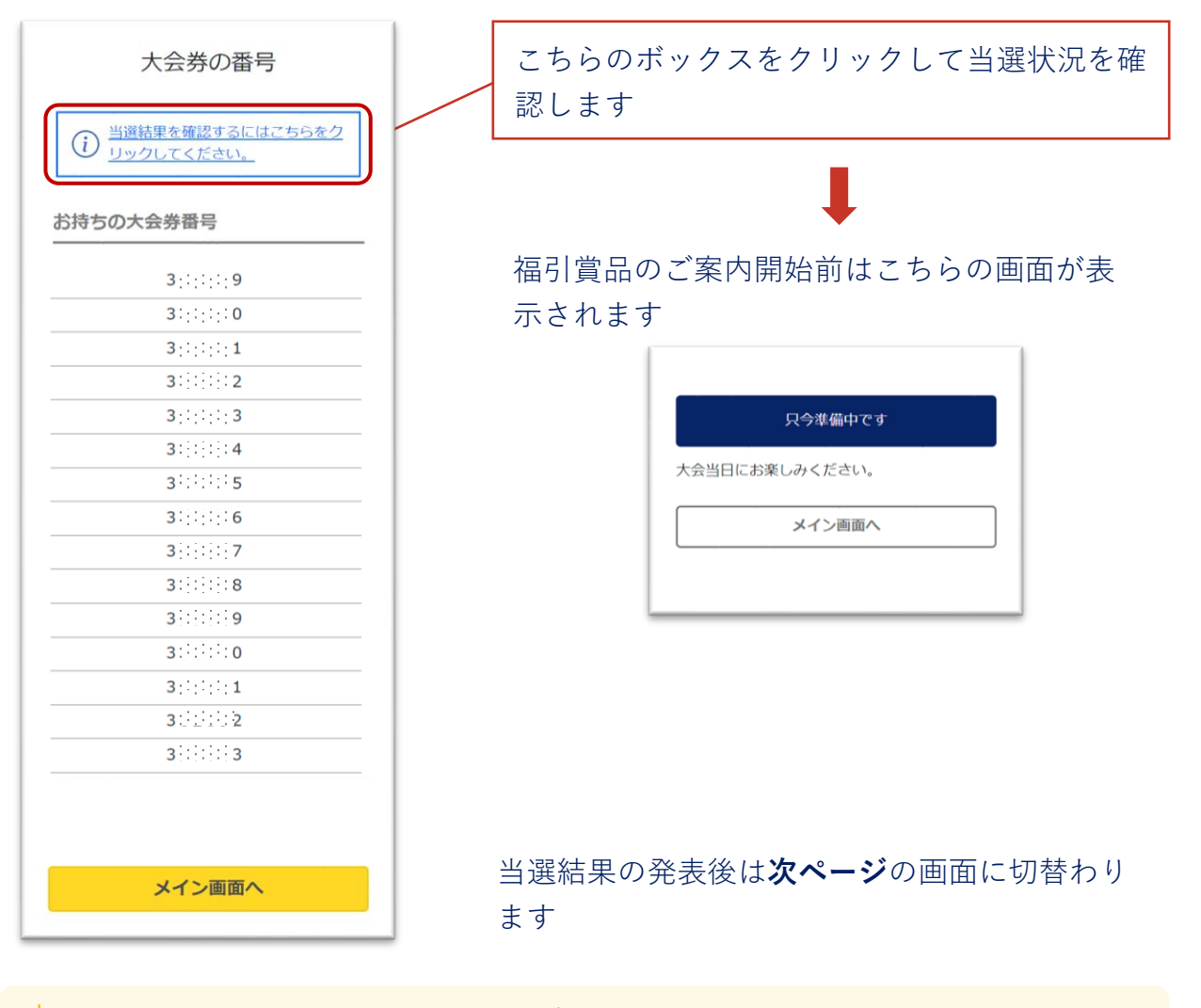

当選番号は会場での抽選会後、まずは大会HPで発表されます。 本システムでの抽選結果の確認は、当選者への当選メール発送されてから閲覧 可能になります。

● 15. 福引の当選状況を確認する

#### **③当選状況を確認する**

福引抽選会の終了後しばらくすると、本システム上からも当選状況を 確認できるようになります。(当選者には先に当選メールが届きます)

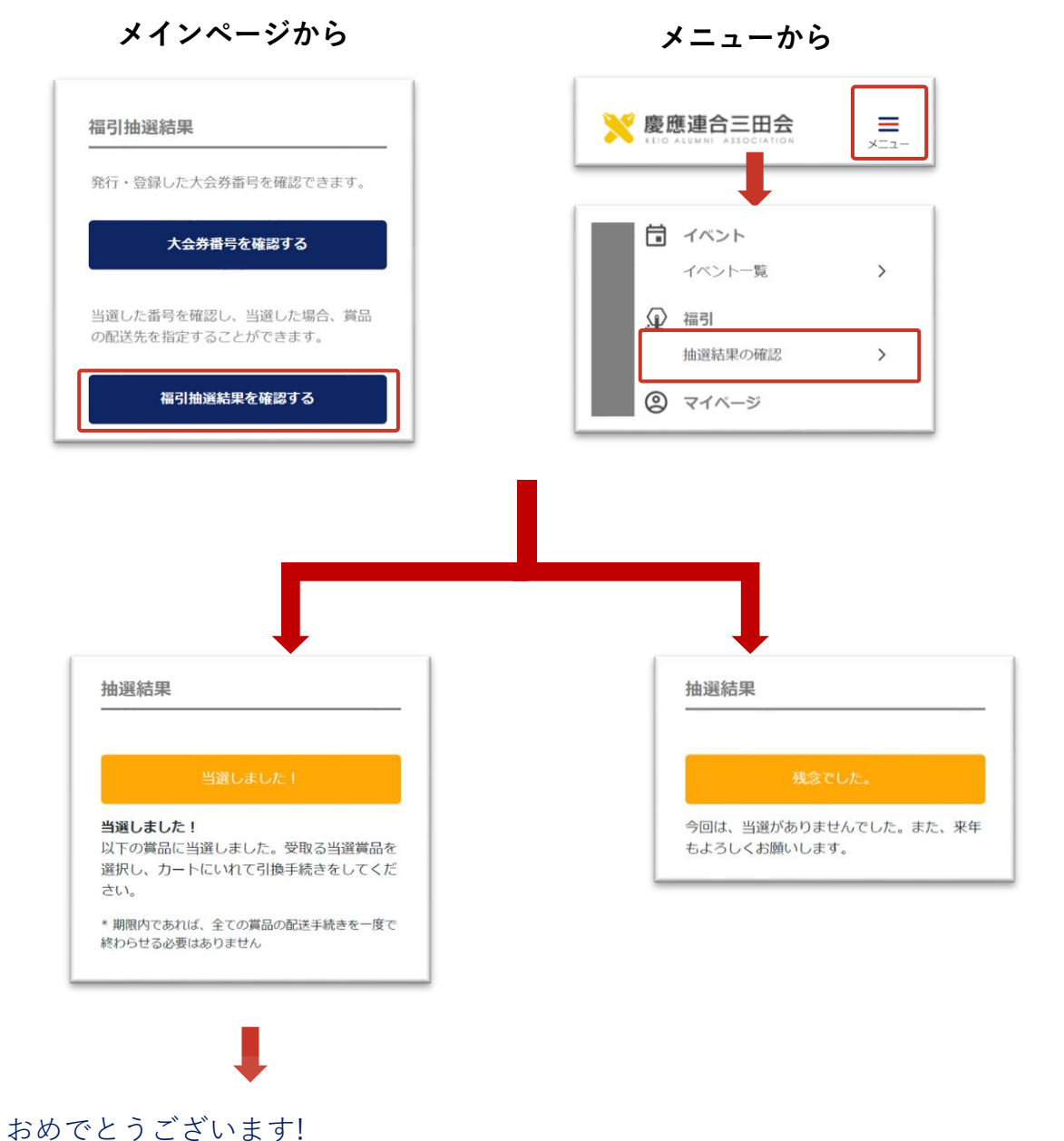

当選品の引換え手続きに進んでください。 **次ページ**へ

### ③ 当選状況を確認する

当選おめでとうございます! 期限内に引換え・配送の手続きを行いま しょう。

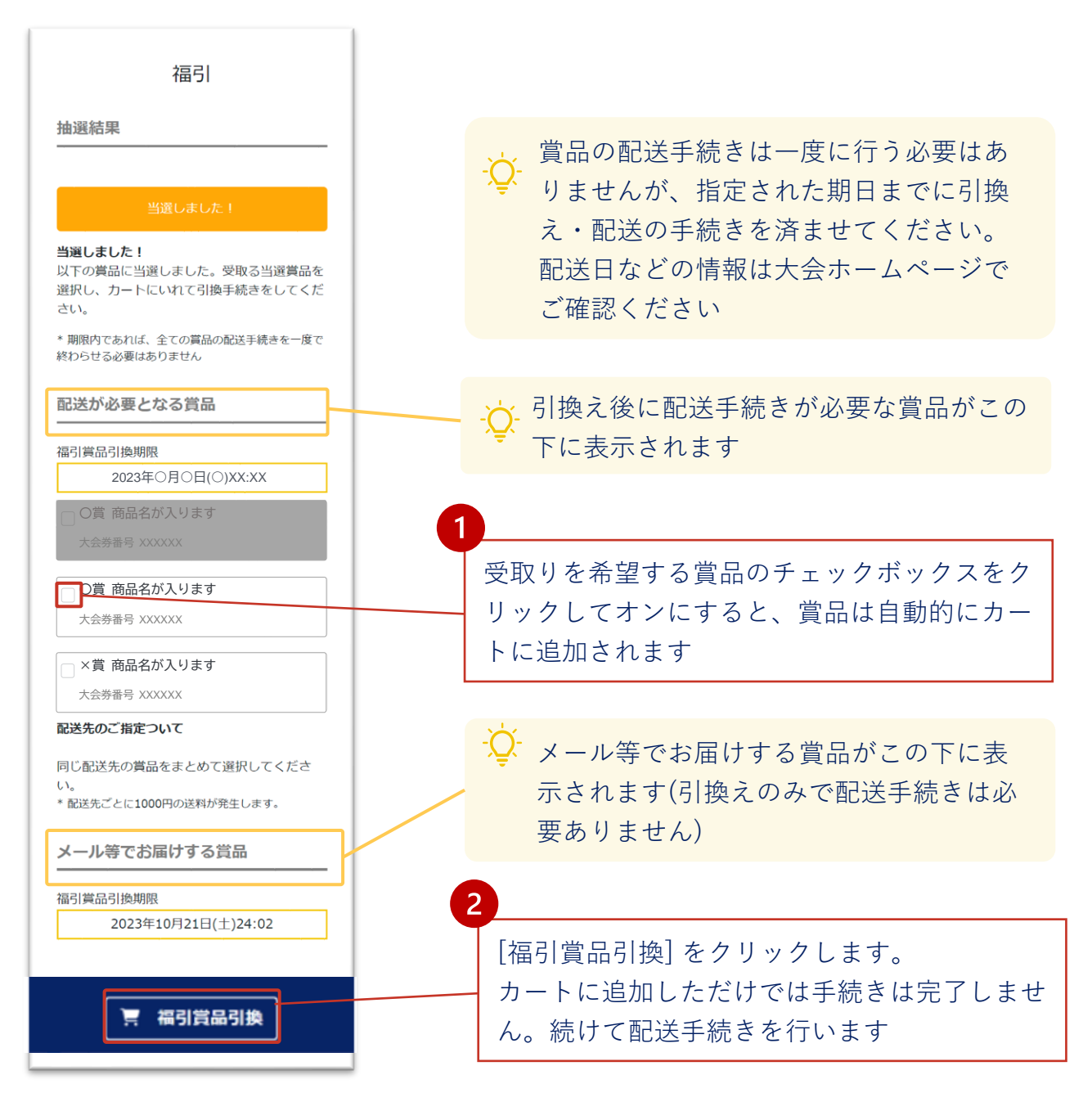

● 05. 福引の当選状況を確認する

#### **③当選品の引換え(配送)**

カートに追加した福引の当選賞品のうち、配送が必要な品物は続けて 配送手続きを行います。

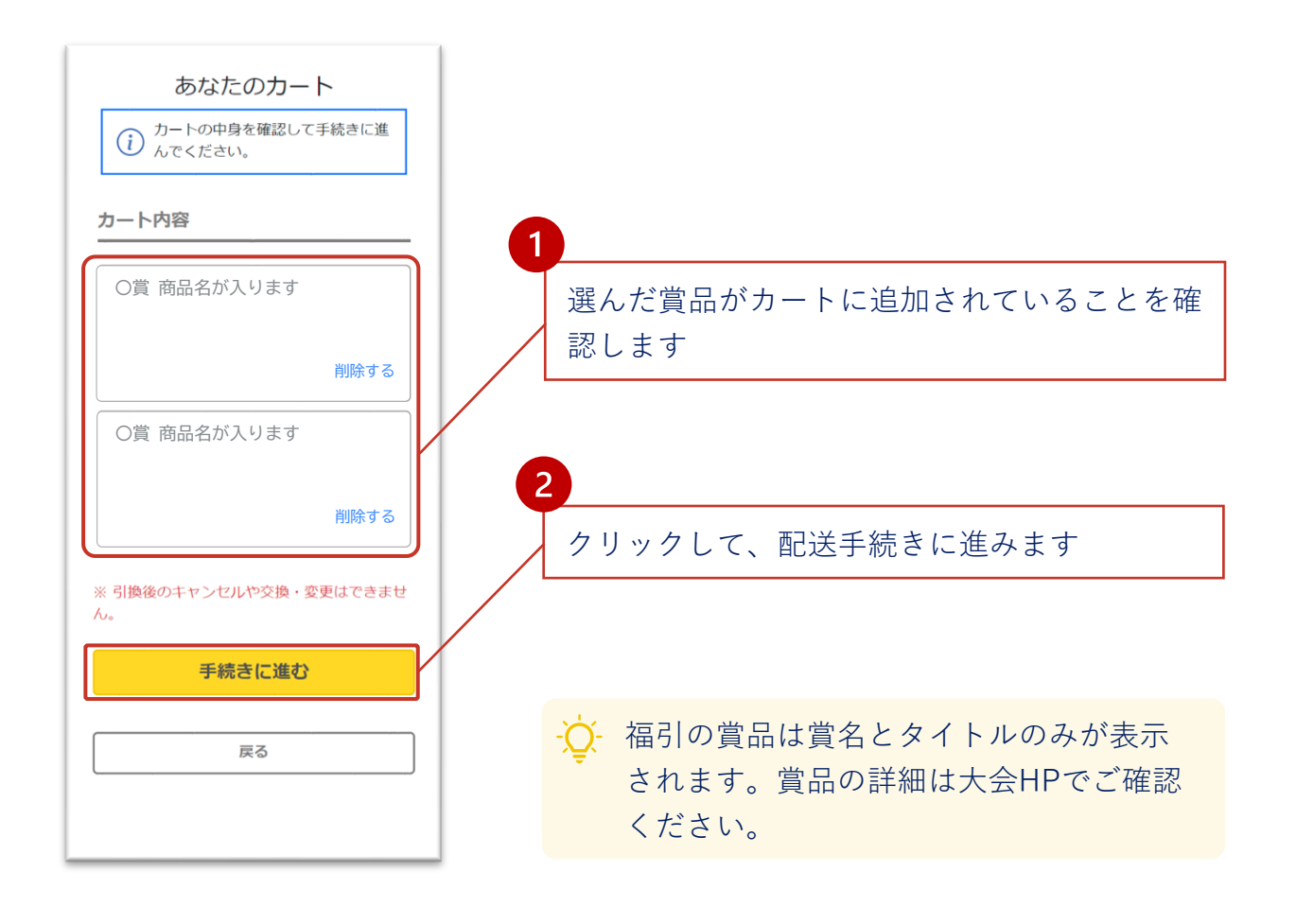

#### **④-1 配送の手続きを行う**

カートに入れた配送品の配送手続きを行います。すでに登録している 配送先を選択、または、新たに配送先を追加することができます。

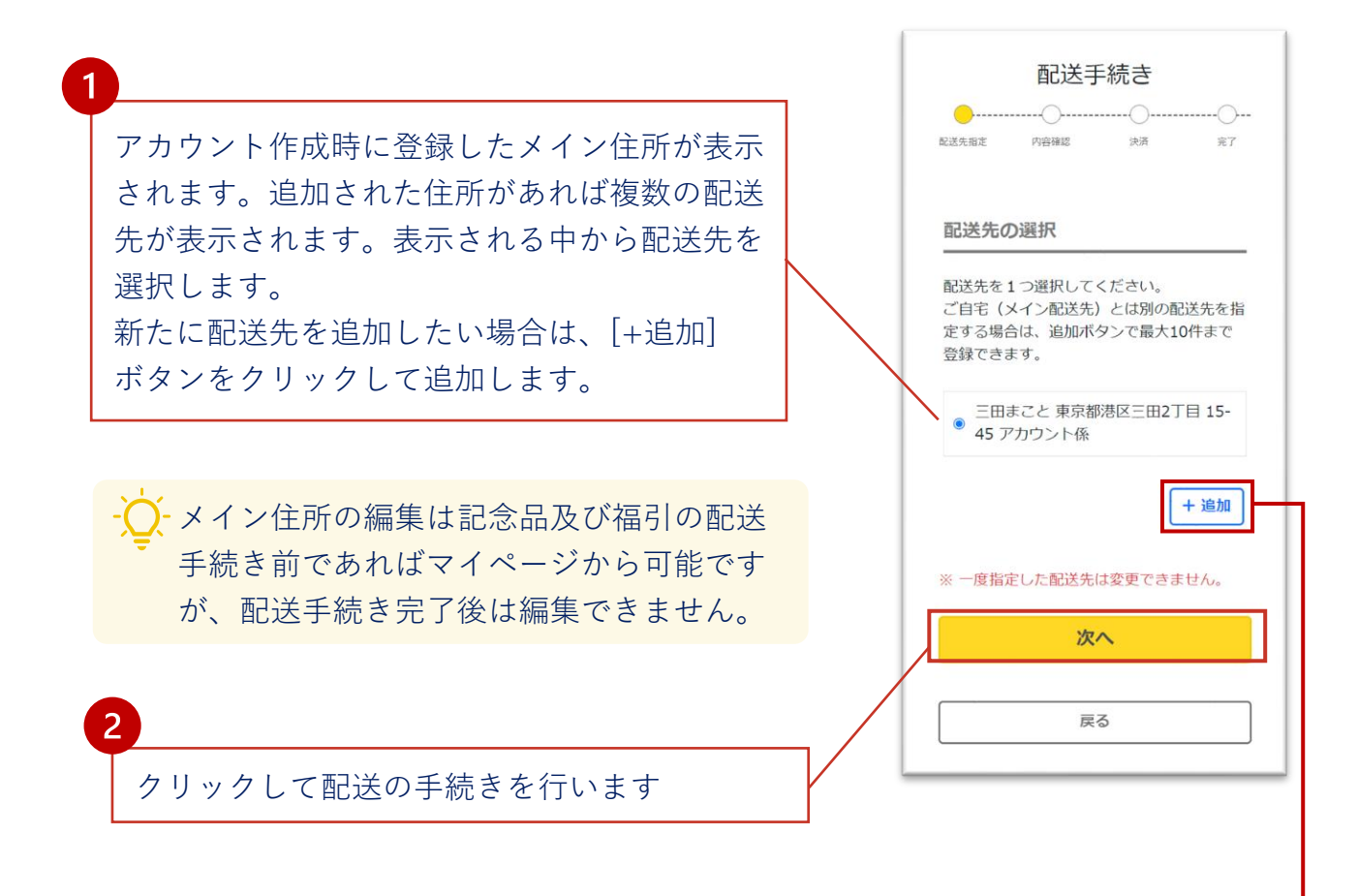

- 新しく送付先を指定するには [追加] をクリックします。新規配送先の登録画 面が表示されます。アカウント作成時の住所登録と同じ手順で、以下の情報 を追加して登録してください。登録後、編集はできませんので、ご注意くだ さい。
	- 配送先の受取人氏名
	- 郵便番号
	- 住所
	- 電話番号

登録した配送先はメインの住所の下に追加表示されます。 (アカウント毎に10件まで登録できます)

## **④-2 配送手続き(配送料の決済)**

配送手続きを行います。当選品の配送料は当選者様負担となります。

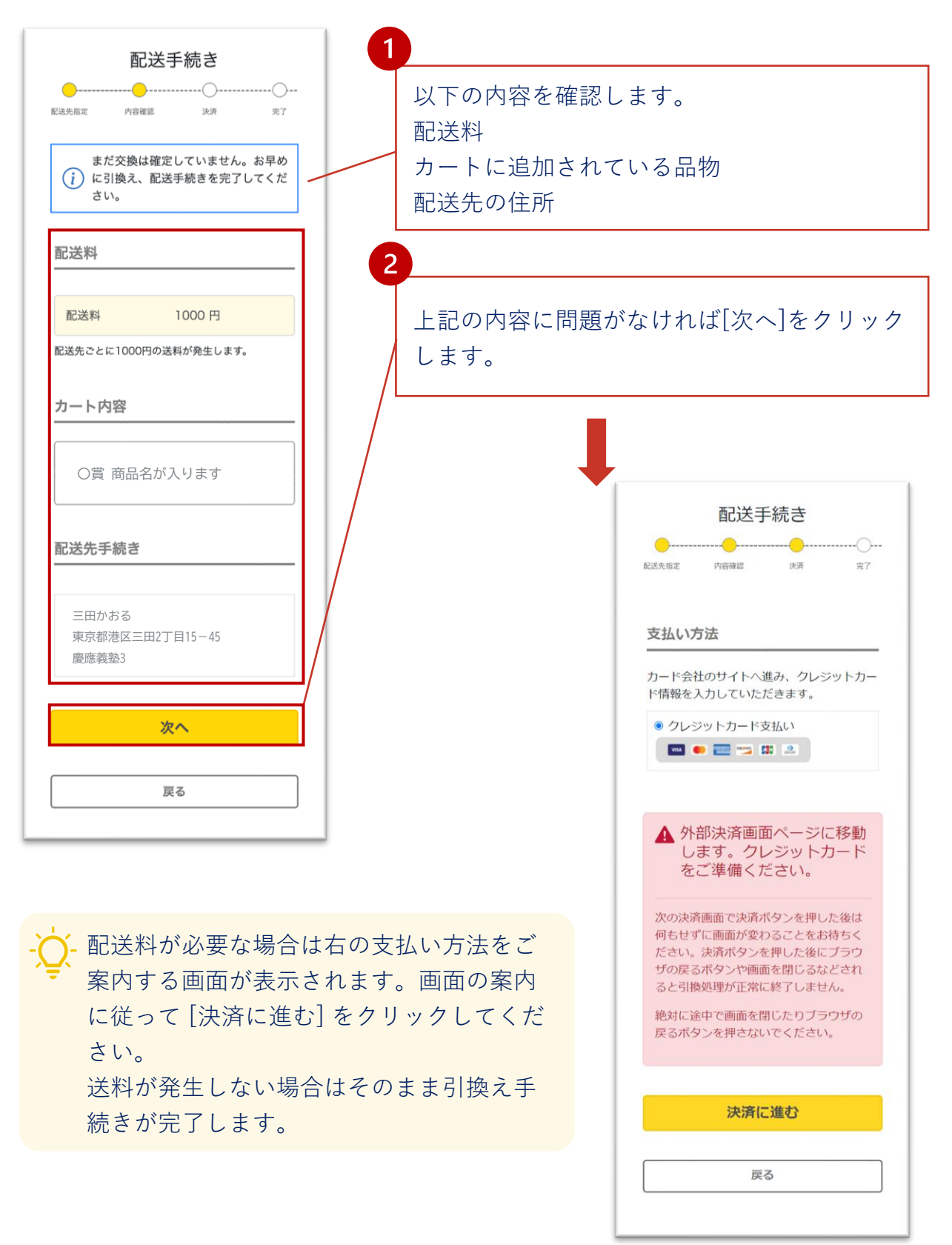

#### **④-3 配送手続き(決済)**

#### クレジットカード決済を実行します。

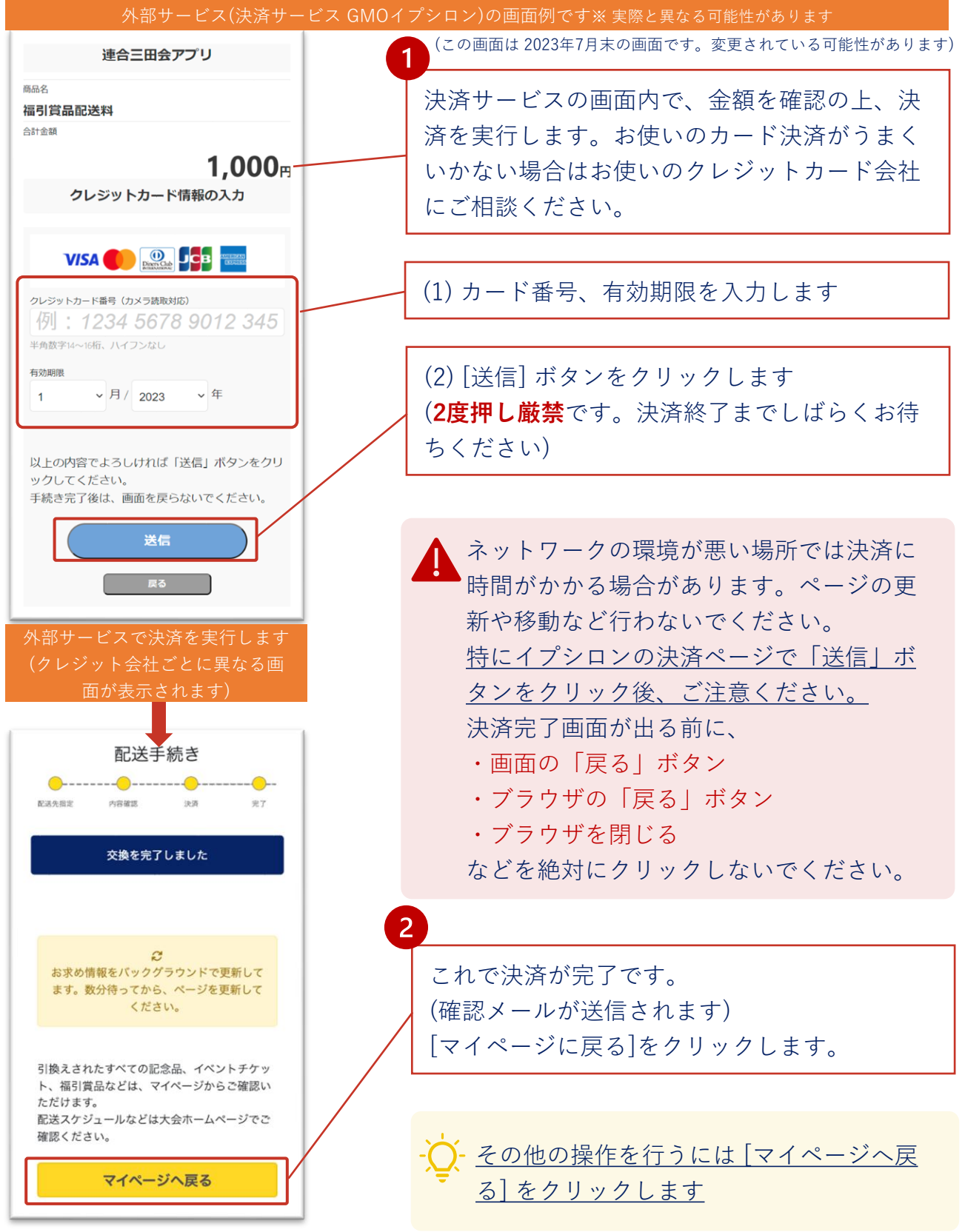

● 0<mark>5.</mark> 福引の当選状況を確認する

#### **⑤ 引換履歴を確認する**

 $1 - 1$ 

福引賞品の引換えの履歴を確認するには、 マイページの[システム利 用履歴]をクリックしてください。

配送品を確認する場合は、同様にマイページで [配送品]を選択してく ださい。

お届け予定日などに関しては慶應連合三田大会HPでご確認ください。

 $\mathbf{L}$ 

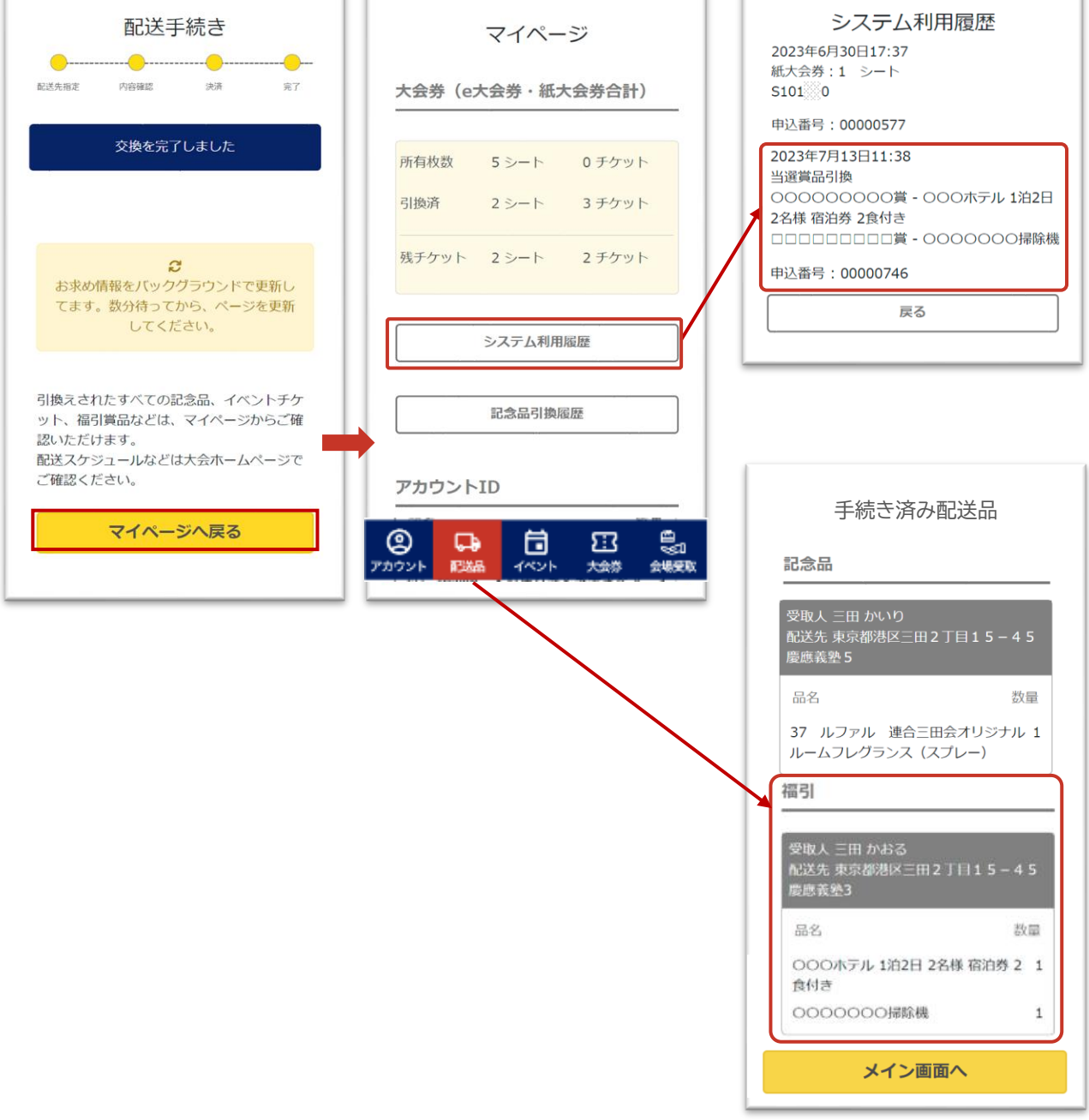

 $\overline{\phantom{a}}$ 

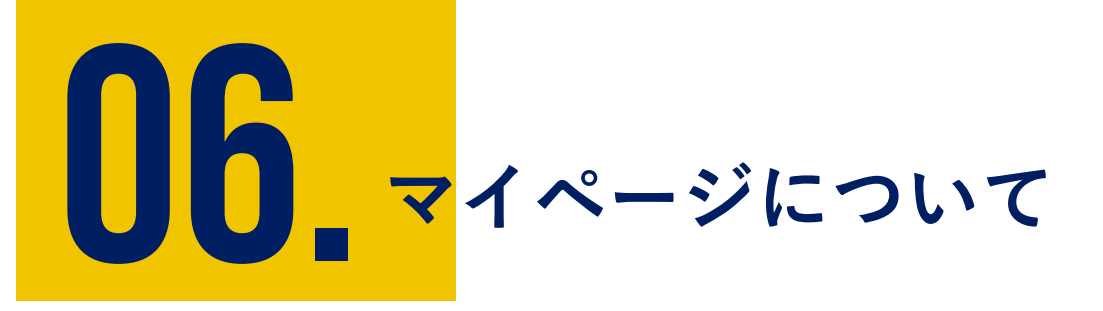

アカウントに保存された内容は、マイページでご確認いただけ ます。また、アカウント作成時に登録したユーザー情報などの 更新もこちらから行います。

① マイページを開く

② アカウント情報を変更する

③ パスワードを変更する

④ 自宅住所(メイン配送先)を変更する

⑤ LINEの連携・解除を行う

 $\boxed{06}$  マイページについて

**① マイページを開く**

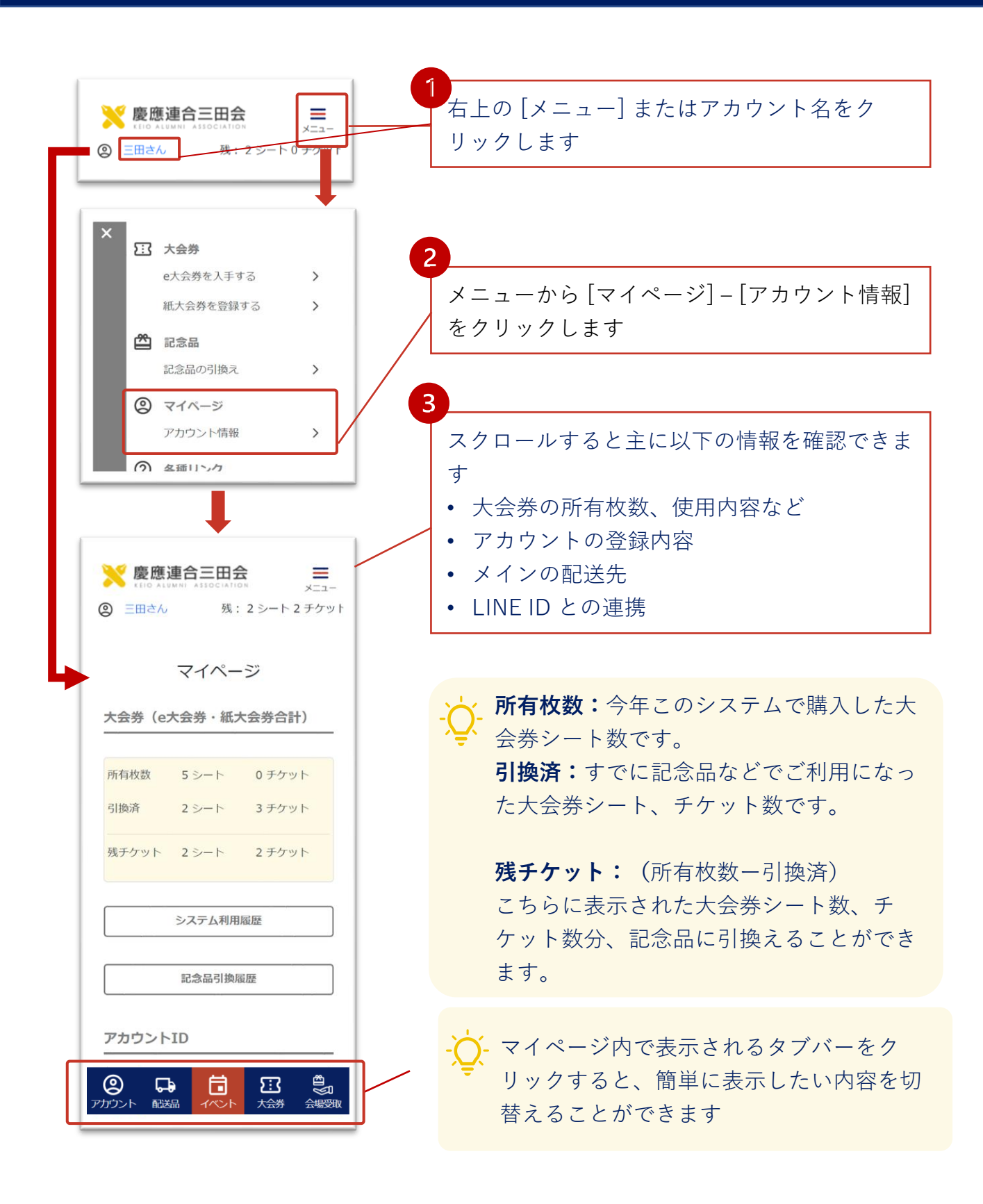

#### **①-2 タブバーを使う**

マイページを開くと画面の下にマイページ内の各画面をワンクリック で呼び出すためのボタンがまとめられたタブバーが表示されます。

各メニューとの関係は以下の通りです。

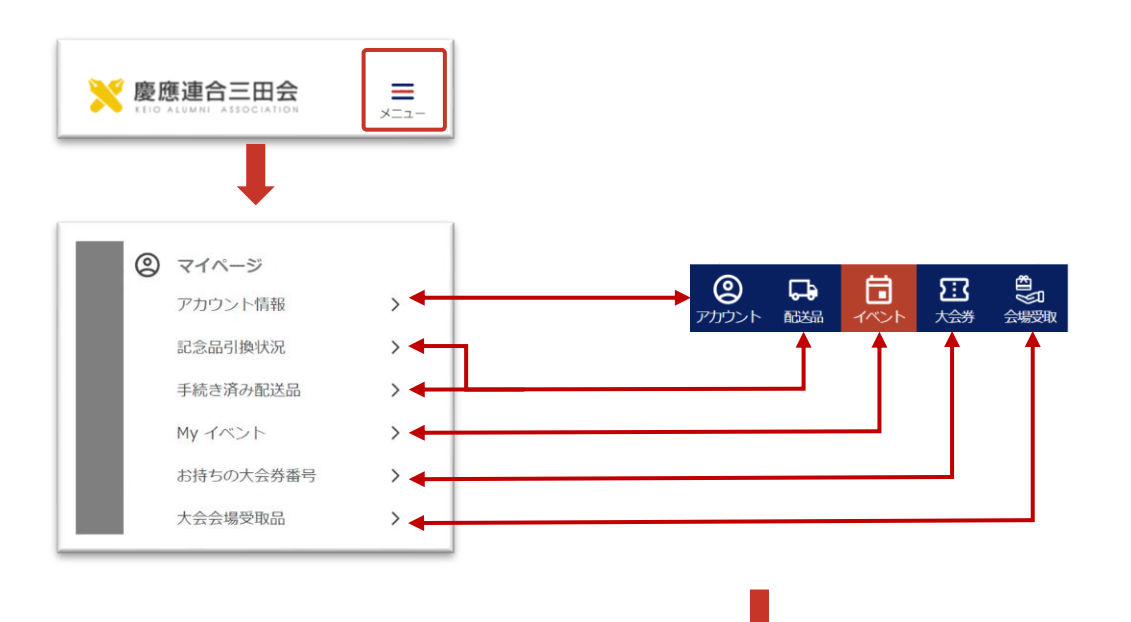

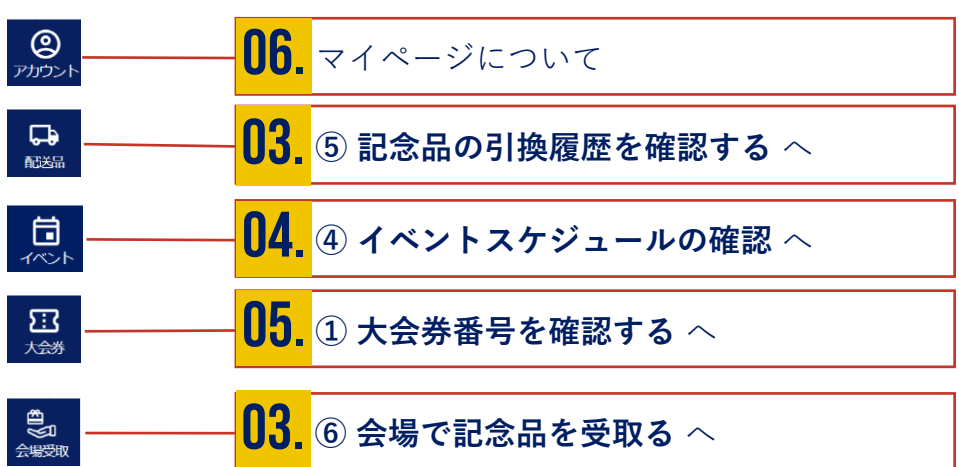

#### ② アカウント情報を変更する

マイページからアカウントの作成時に登録した情報(氏名、メインの 配送先、電話番号、塾員情報)を変更することができます。

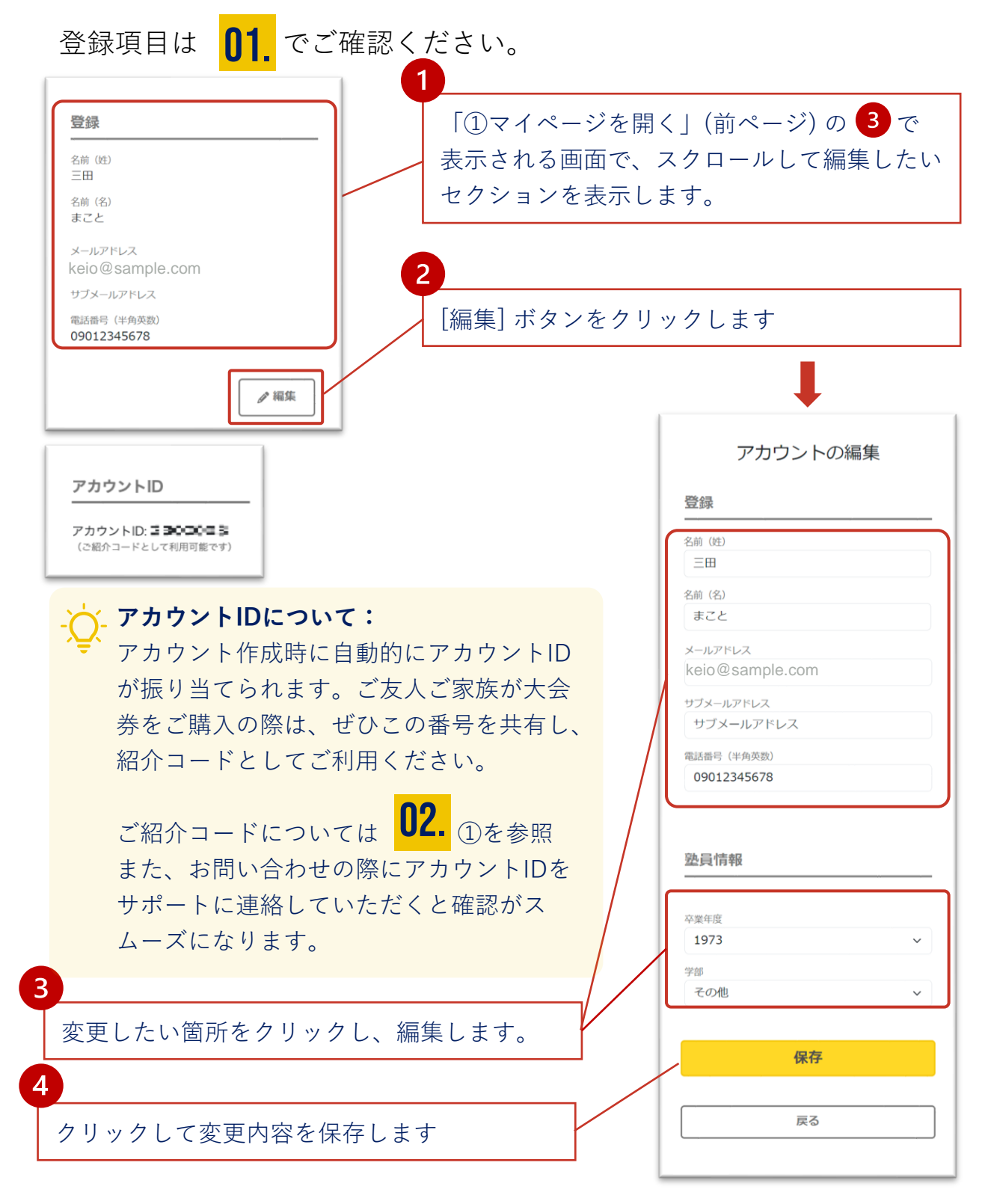

#### ③ パスワードを変更する

マイページからアカウントの作成時に登録した情報(氏名、メインの 配送先、電話番号、塾員情報)を変更することができます。

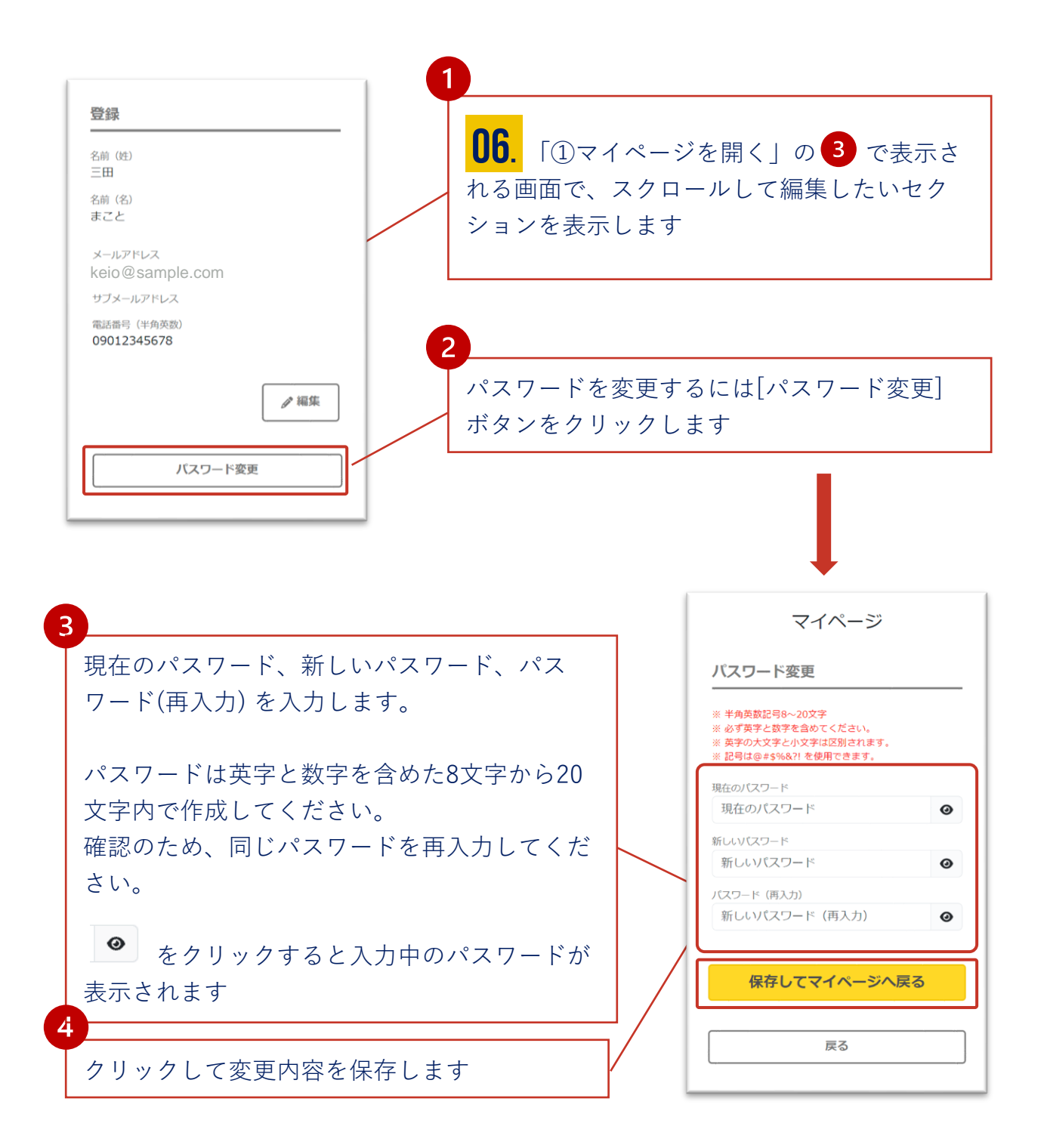

#### ④ 自宅住所(メイン配送先)を変更する

記念品や福引の当選賞品などの配送手続き時には、アカウント作成時 に登録した内容がメインの配送先として使われます。**配送手続き前で あればマイページより変更が可能です。**

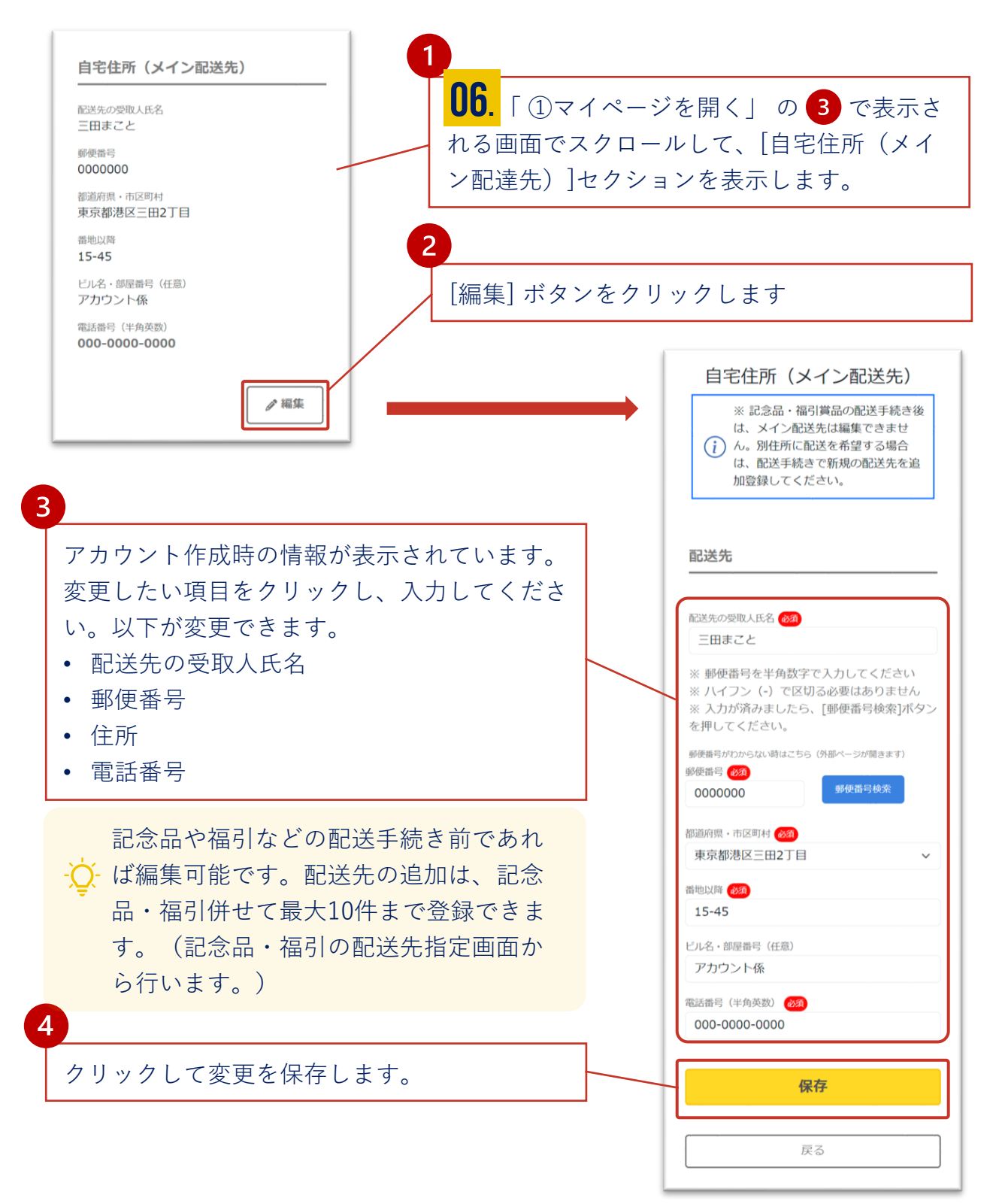

#### **⑤-1 LINEの連携・解除を行う(連携)**

アカウントを作成時にLINEの連携を行わなかった場合、あとで連携を 行うことができます。

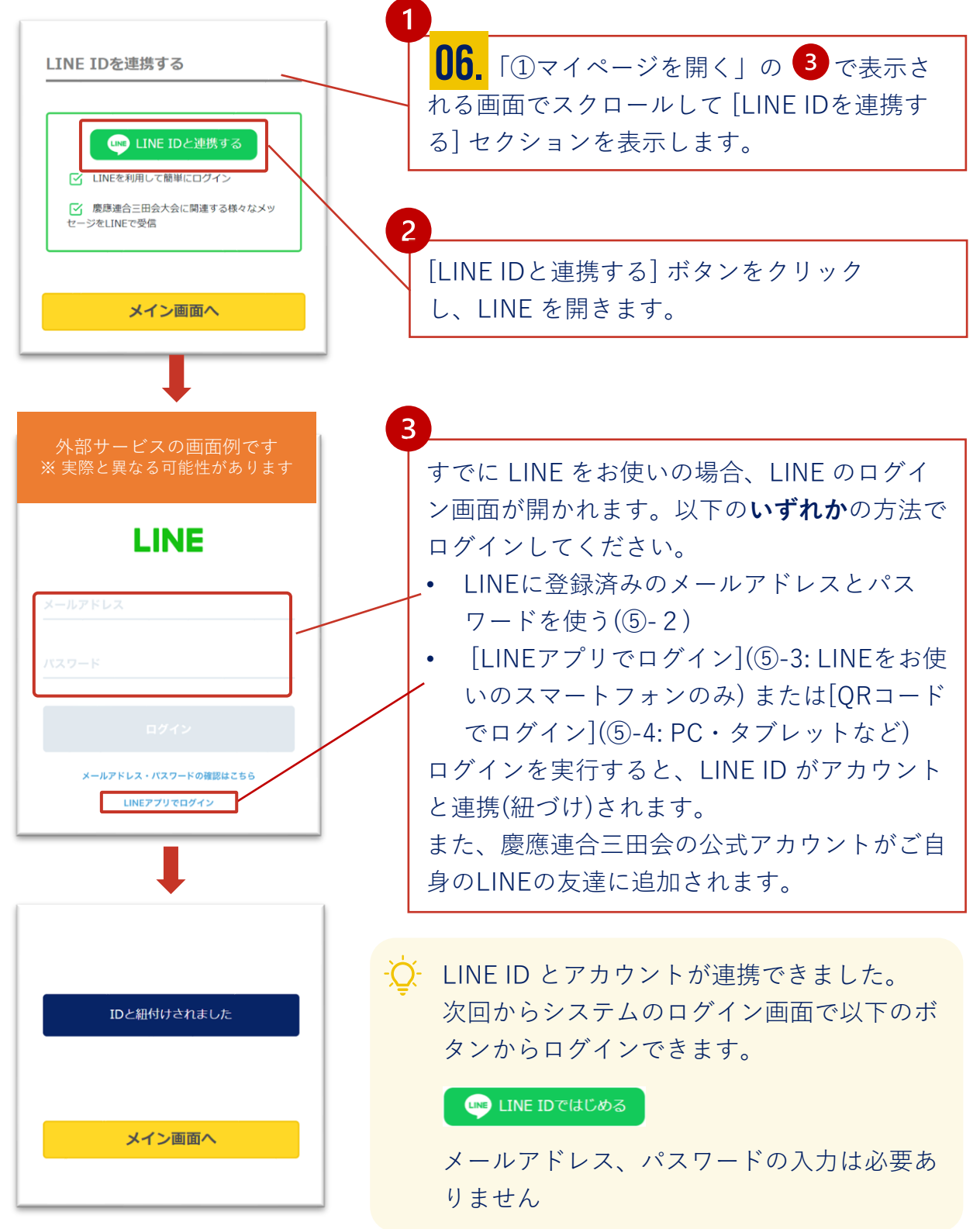

#### **⑤-2 LINE連携(メールアドレスを使用)**

こちらはアカウントと ID 連携の際に表示される LINE の画面です (2023年5月現在)

 $-\dot{\cap}$ . LINEがインストールされている環境・いない環境のどちらでもお使いいただ ける認証方法です

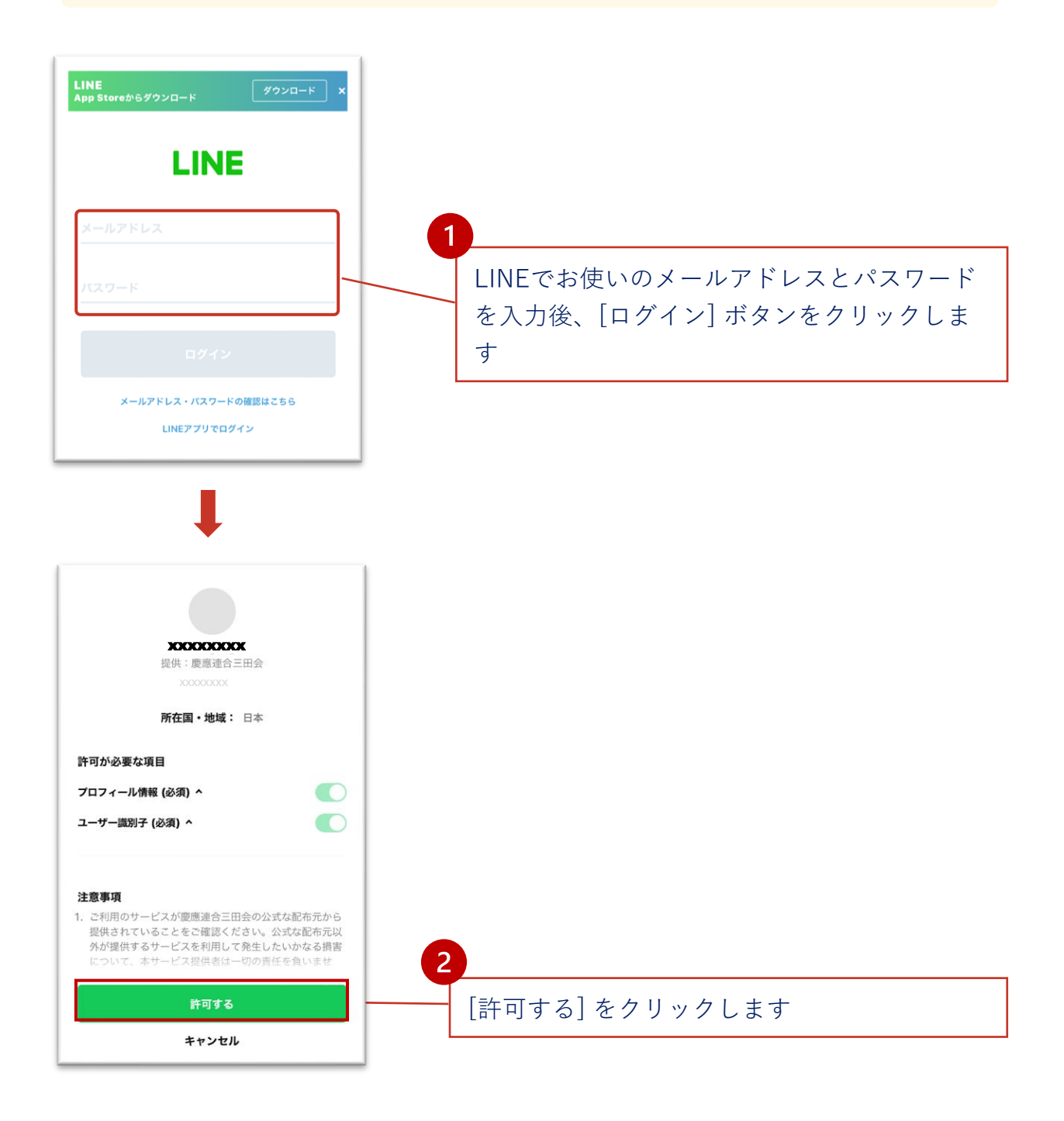

#### **⑤-3 LINE連携(LINEアプリ認証)**

こちらはアカウントと ID 連携の際に表示される LINE の画面です (2023年5月現在)。

すでにLINEをお使いのスマートフォン上でお使いいただける認証方法です

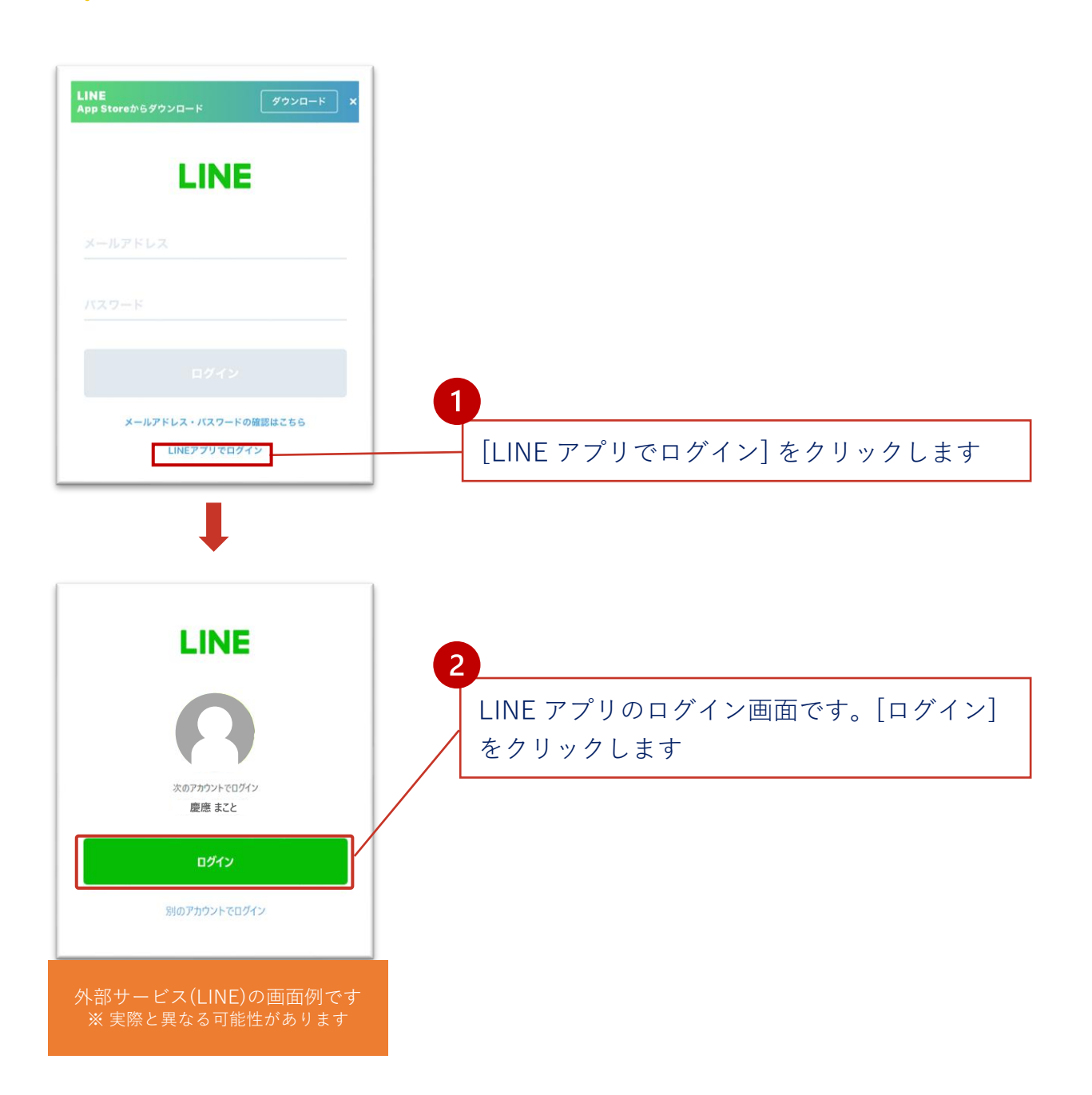

## **⑤-4 LINE連携(QRコード利用)**

こちらはアカウントと ID 連携の際に表示される LINE の画面です (2023年5月現在)。

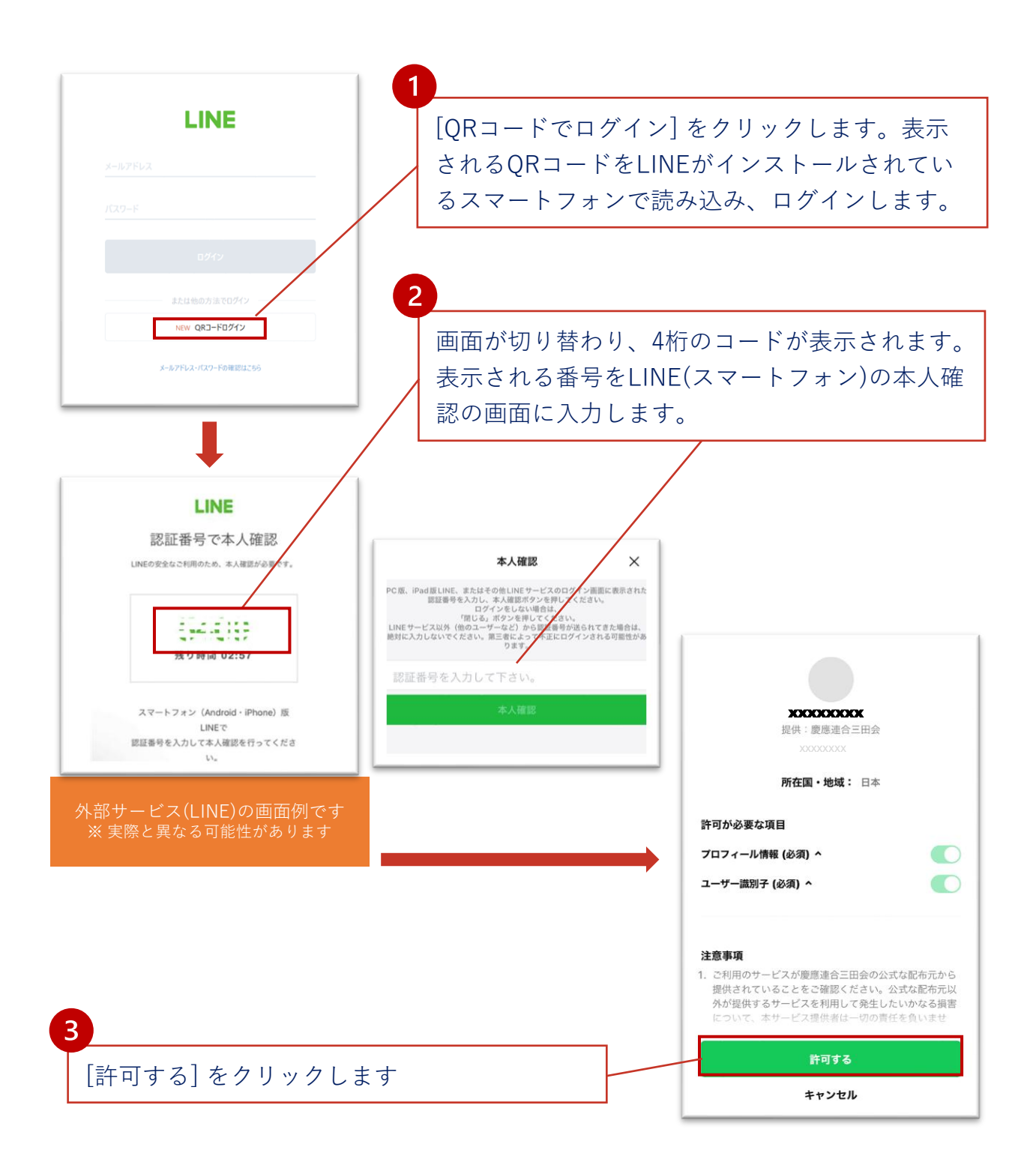

#### **⑤-4 LINEの連携・解除を行う(解除)**

アカウントと LINE ID の連携を解除する場合は、マイページで設定し ます。

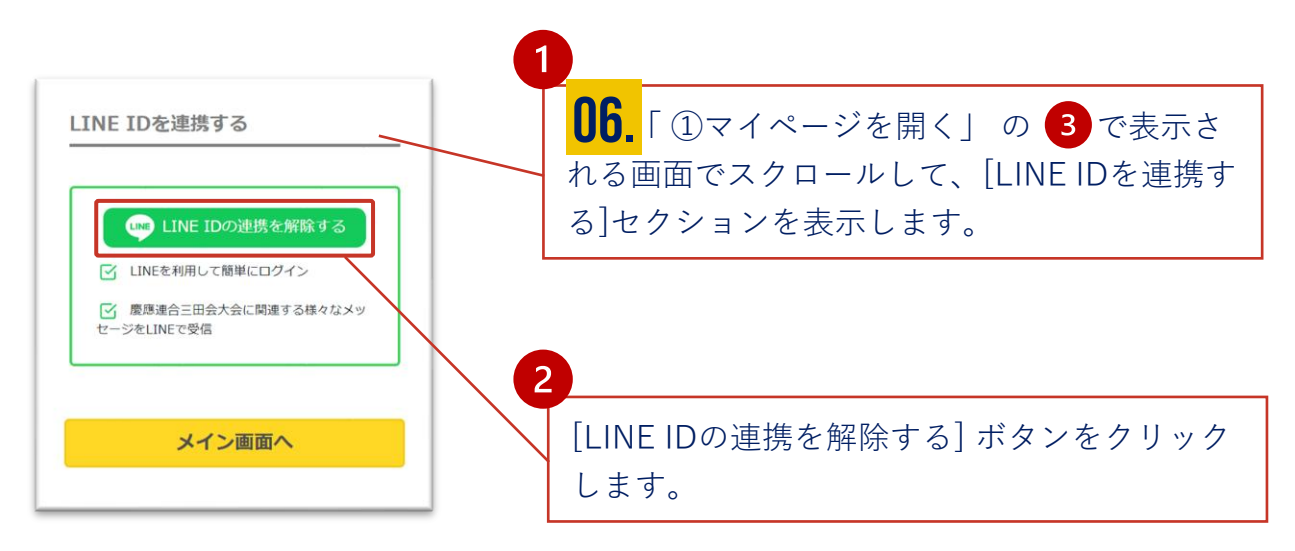

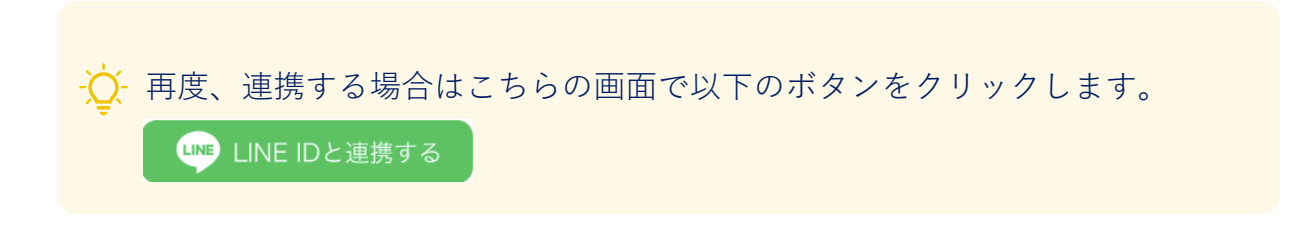

• アカウントを連携しない場合でも右記 のQRコードで慶應連合三田会の公式ア カウントを LINE の友達に追加できま す。 LINE に三田会大会の最新情報が 届きます。

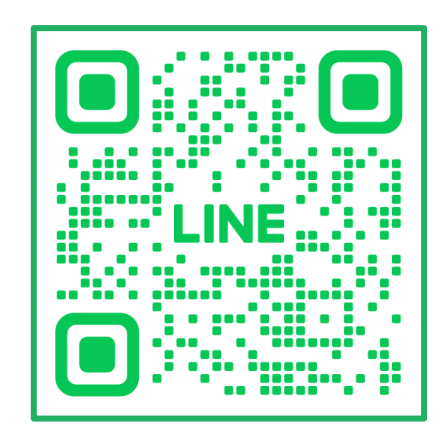

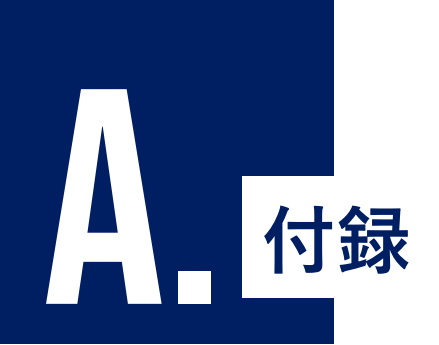

LINEを当システムと連携するにはLINEで認証する必要があり ます。システムより連携すると設定していただき、いずれかの 方法で認証してください。

① LINE連携について:LINEアプリ認証

② LINE連携について: LINEメールアドレス認証

② LINE連携について: LINE QRコード認証

A 付録:LINE連携について

## **① LINE アプリ認証**

スマホ内でアカウントと ID 連携の際に表示される LINE の画面です (2023年5月現在)

お使いのLINEがインストールされているスマートフォンでシステムにアク セスされている場合、こちらの認証方法をご利用ください。

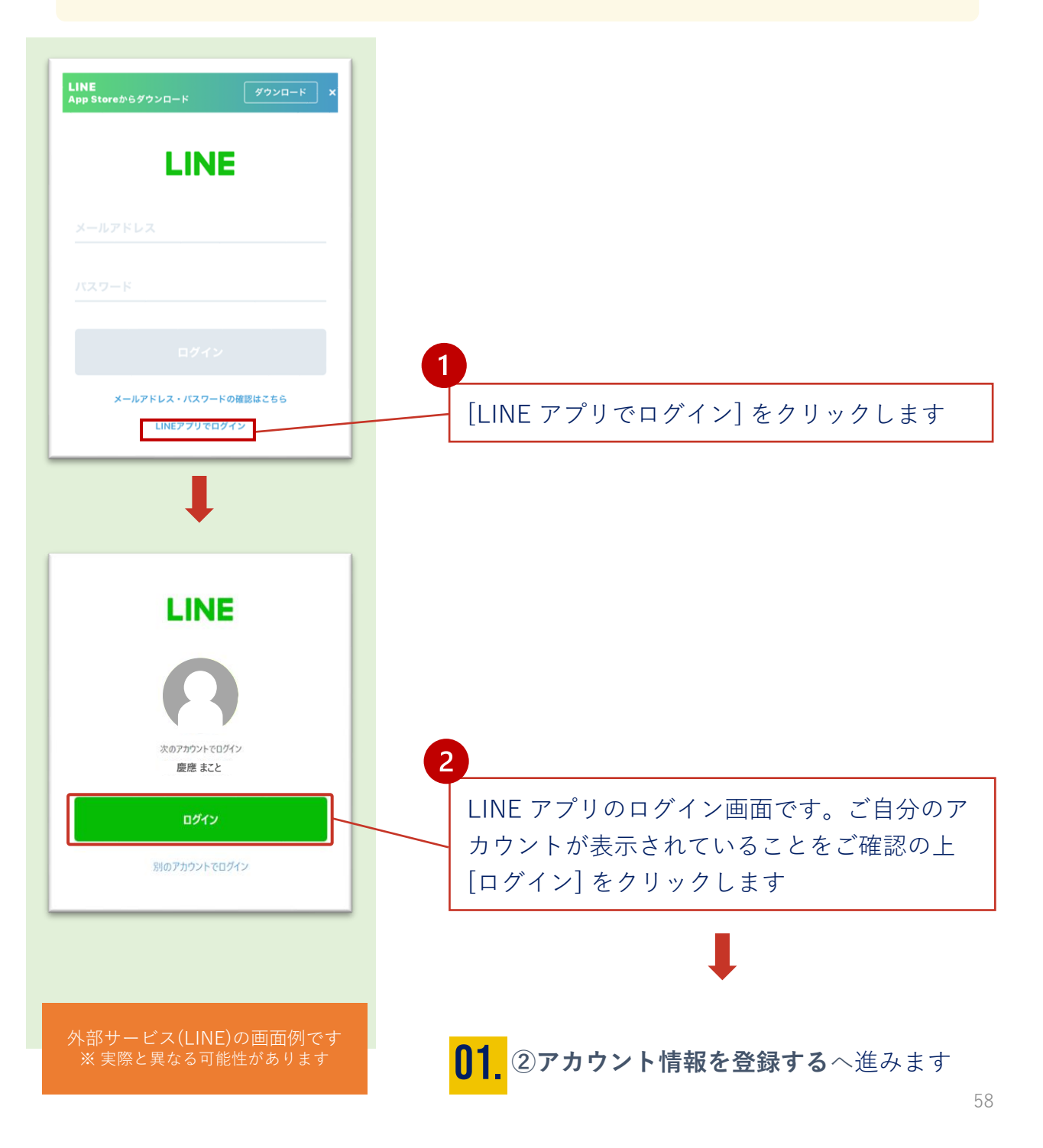

△ 付録:LINE連携について

#### **② LINE メールアドレス認証**

こちらはアカウントと LINE ID 連携をメールアドレスで認証する場合、 表示される LINE の画面です(2023年5月現在)

LINEがインストールされている環境・いない環境のどちらでもお使いいただ ける認証方法です

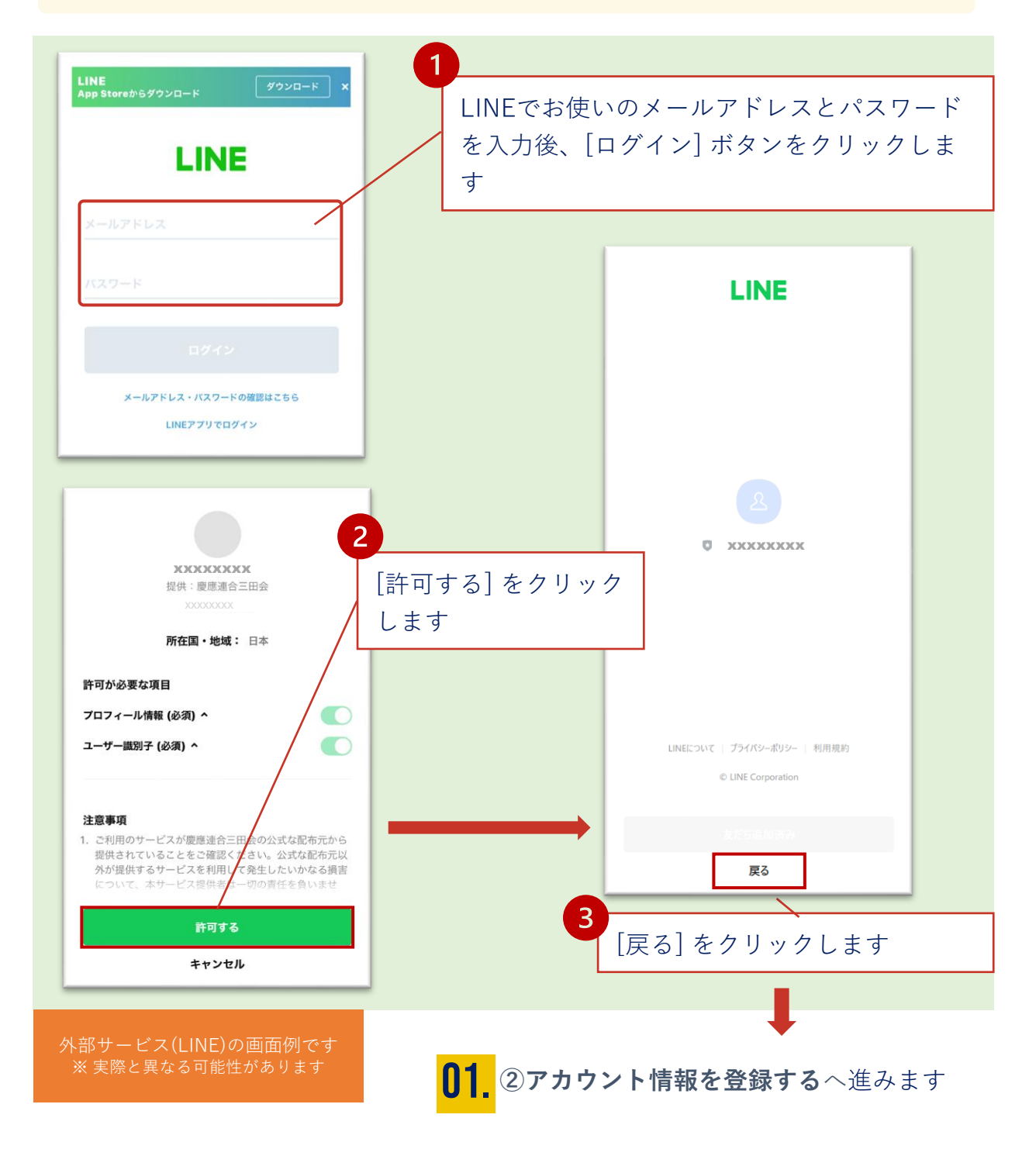

A 付録:LINE連携について

## **③ LINE QRコード認証**

こちらはアカウントと LINE ID 連携をQRコードで認証する場合、表 示される LINE の画面です(2023年5月現在)

コンピュータでシステムにアクセスされている場合、こちらのQRコードで の認証が簡単です。

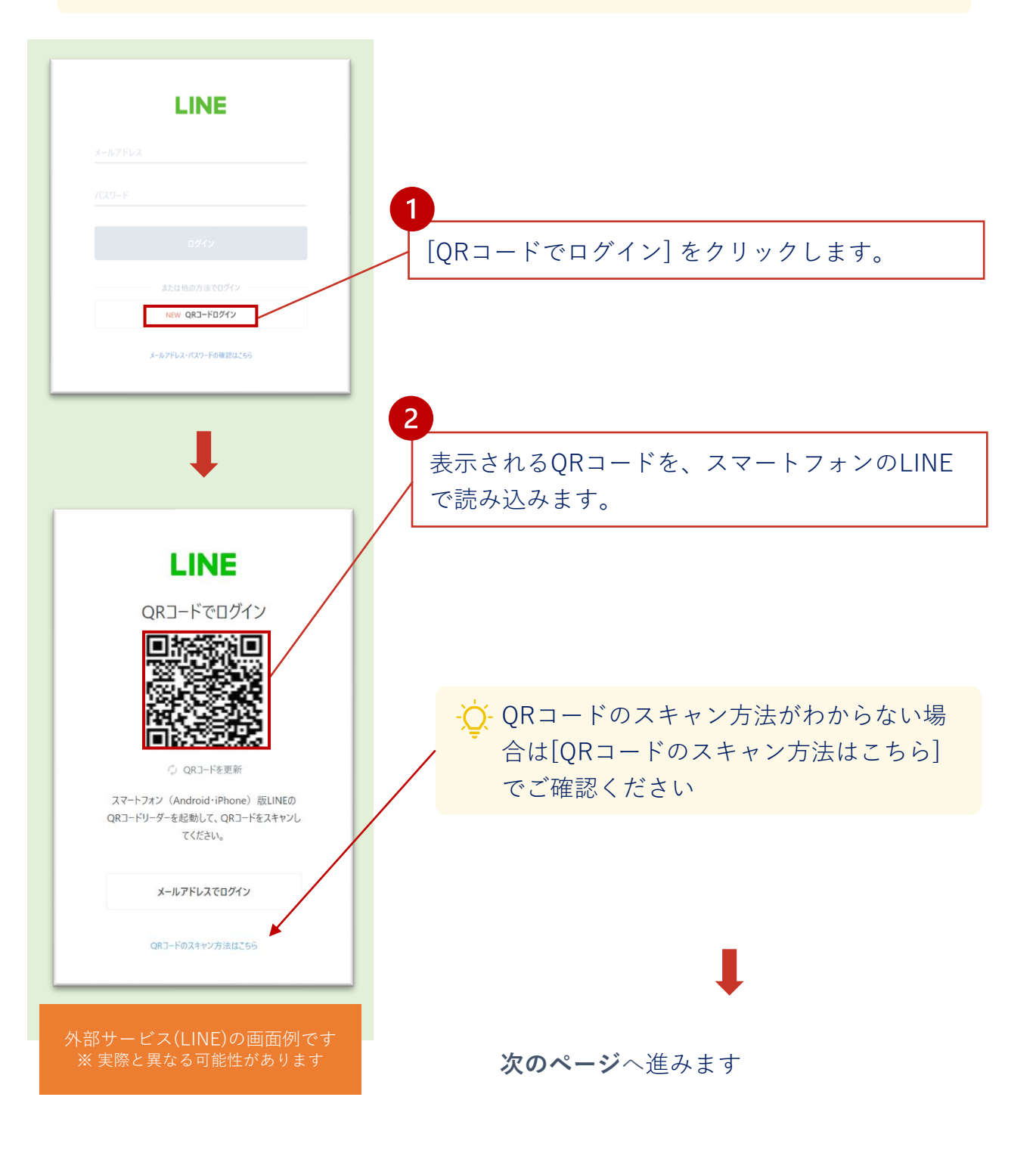

△ 付録:LINE連携について

## **③ LINE QRコード認証**

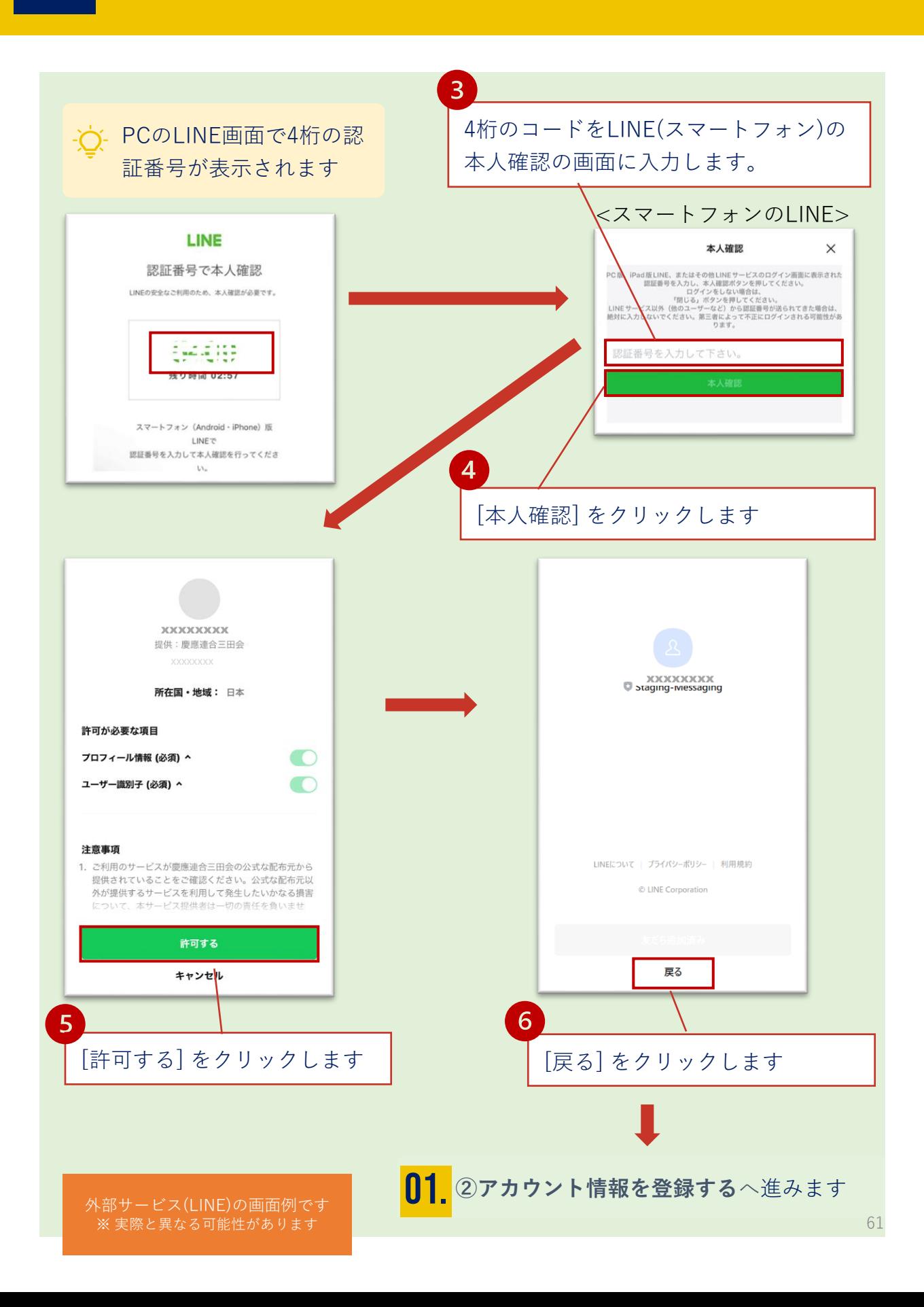